# 7.3 KNX001

# 7.3.1 Sicherheitsübersicht

# AVORSICHT

- *Diese KNX001 Schnittstelle muss con geschultem Personal montiert werden (Elektriker, EIB-Installateur oder einem anderen erfahrenen Techniker).*
- *Schließen Sie den Spannungseingang erst nach korrektem Abschluss der Installationsarbeiten an das Steuerungssystem an.*
- *Dieses Gerät darf nur von Erwachsenen und befähigten Personen betrieben werden, die zuvor technische Informationen oder Instruktionen zu dessen sachgemäßen und sicheren Handhabung erhalten haben.*
- *Achten Sie darauf, dass Kinder nicht mit dem Gerät spielen.*
- *Installieren Sie den KNX001 in ausreichender Entfernung zu möglichen Quellen elektromagnetischer Wellen.*
- *Halten Sie die vor Ort geltenden Elektrovorschriften ein.*
- *Verwenden Sie einen Stromkreis, der keinen Lastspitzen ausgesetzt ist.*
- *Sorgen Sie für ausreichend Freiraum um KNX001, damit entstehende Wärme leicht entweichen kann (siehe "7.3.3.2 Platzbedarf").*
- *Bei senkrechter Installationsposition des KNX001 müssen die Stromversorgung unten und die Ausgänge der Temperatursteuerung oben liegen.*

*Installieren Sie KNX001 nicht an Orten...:*

- *unter freiem Himmel.*
- *mit Dampf, Öl oder sich fein verteilenden Flüssigkeiten.*
- *mit direkter Sonneneinstrahlung.*
- *mit Hitzequellen in der Nähe (schwefelsäurehaltige Umgebungen).*
- *mit einer möglichen Aufstauung, Erzeugung, oder Leckage von entzündbaren Gasen.*
- *in Meeresnähe, in salzhaltigen, säurehaltigen oder alkalinen Umgebungen.*
- *wo es feucht ist.*

# $i$ <sup>I</sup>HINWEIS

- Lesen Sie diese technische Informationen vor der Installation und Konfiguration sorgfältig durch.
- *Dieses technische Dokument führt das neue CSNET WEB / CSNET Manager-Zubehör KNX001 ein. Weiterführende Informationen zu*  Programmierung und Betrieb der Software finden Sie im Technischen Handbuch auf der CD-ROM von CSNET WEB/CSNET Manager.

## 7.3.2 Die KNX-System-Beschreibung

In diesem Abschnitt wird das KNX allegemein beschrieben.

Das KNX001 wird direkt an den KNX-Bus geschlossen und verhält sich wie ein weiterer Teil des KNX-Systems mit gleicher Konfiguration und denselben Betriebseigenschaften.

Intern ist der an den KNX-Bus geschlossene Stromkreis von der Stromversorgung und den restlichen elektronischen Geräten optoisoliert.

KNX001 empfängt, verwaltet und sendet alle Nachrichten vom KNX-Bus hinsichtlich der Konfiguration und dem Betrieb.

Beim Empfang von an die Adressen der KNX gesendeten Nachrichten, wird die entsprechende Nachricht an den CSNET WEB / CSNET Manager gesendet, damit beide Systeme weiterhin synchron laufen.

Wenn eine Änderung in dem von CSNET WEB / CSNET Manager gesendeten Signal erkannt wird, empfängt der KNX-Bus die Nachricht von der entsprechenden KNX-Gruppenadresse, damit beide Systeme weiterhin synchron laufen.

Der Status vom KNX-Bus wird regelmäßig überprüft. Wenn aufgrund eines Stromausfalls im KNX-Bus dieser ausfällt und sich dann wieder einschaltet, wird dies von KNX001 erfasst und führt die Aktualisierung der hierfür ausgewählten Gruppen durch, z.B. wird er Leseanfragen an die Gruppenadressen durchführen. Diese Aktion kann ausgeschaltet werden.

# $\blacklozenge$  Signaldefinition

Alle Signale des externen Systems verwenden die folgenden KNX-Eigenschaften:

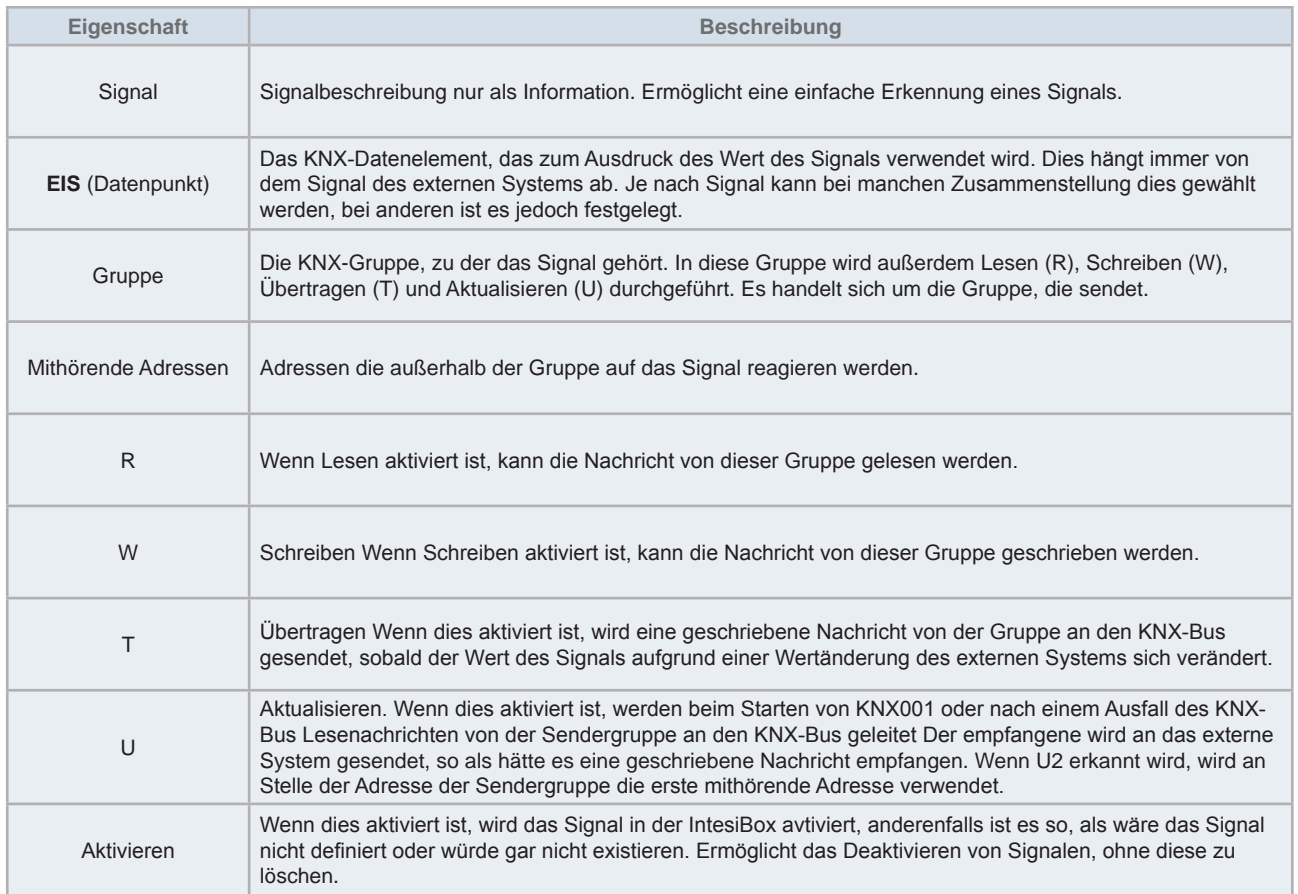

# $\blacklozenge$  Einschränkungen

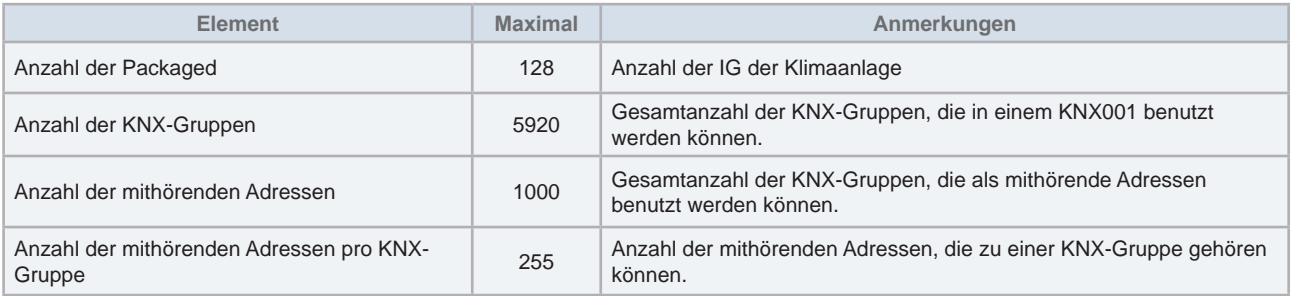

# 7.3.2.1 Teileliste

Packen Sie das Gerät aus und überprüfen Sie Folgendes:

- Es sind alle Teile enthalten (siehe die Tabelle).
- Alle Teile befinden sich in einem perfekten Zustand.

Sollte dies nicht der Fall sein, wenden Sie sich bitte an den Hersteller.

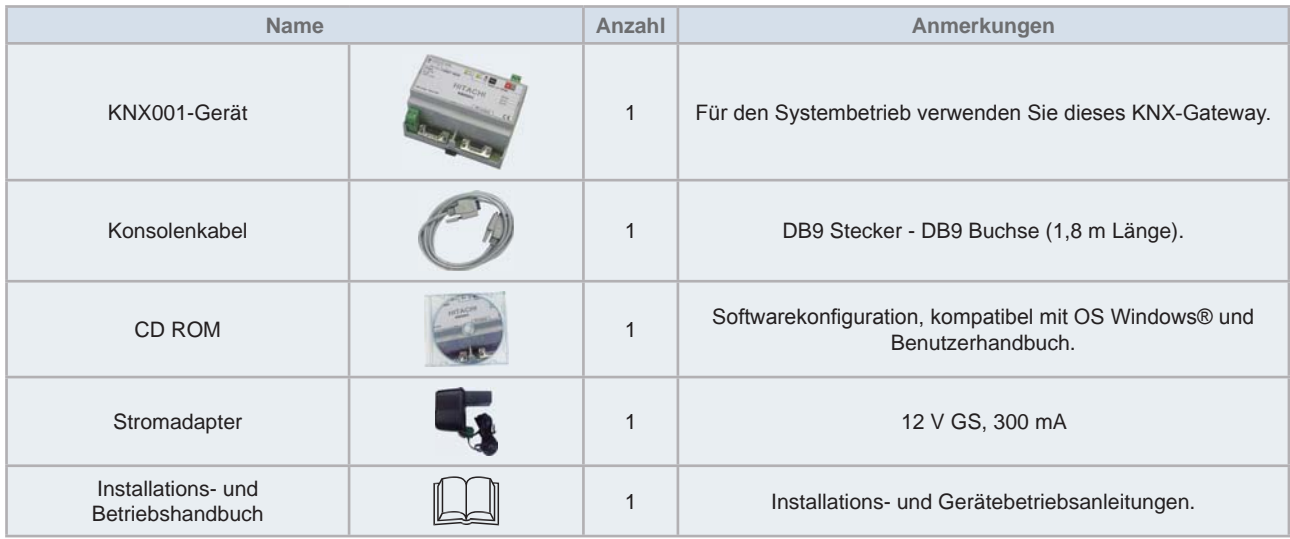

#### 7.3.2.2 Beschreibung der Teile

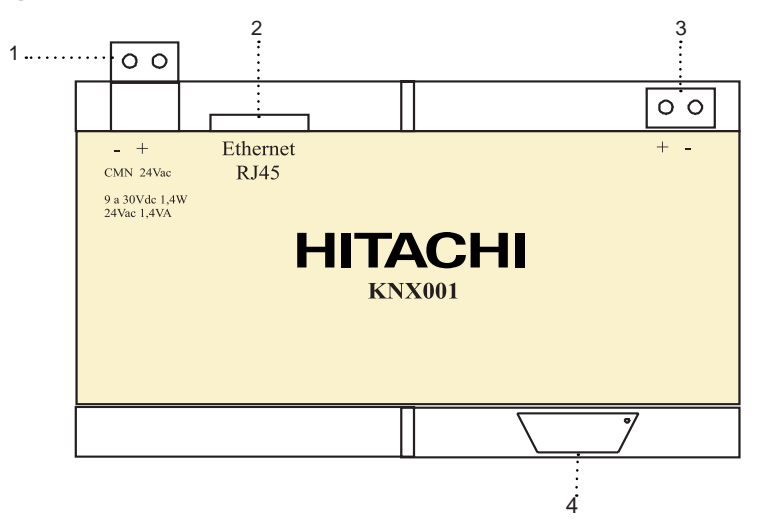

- 1. Anschlüsse Stromversorgung
- 2. CSNET WEB / CSNET Manager-Port
- 3. KNX TP-1 Anschluss
- 4. PC-Konsole

# 7.3.2.3 Allgemeine Daten

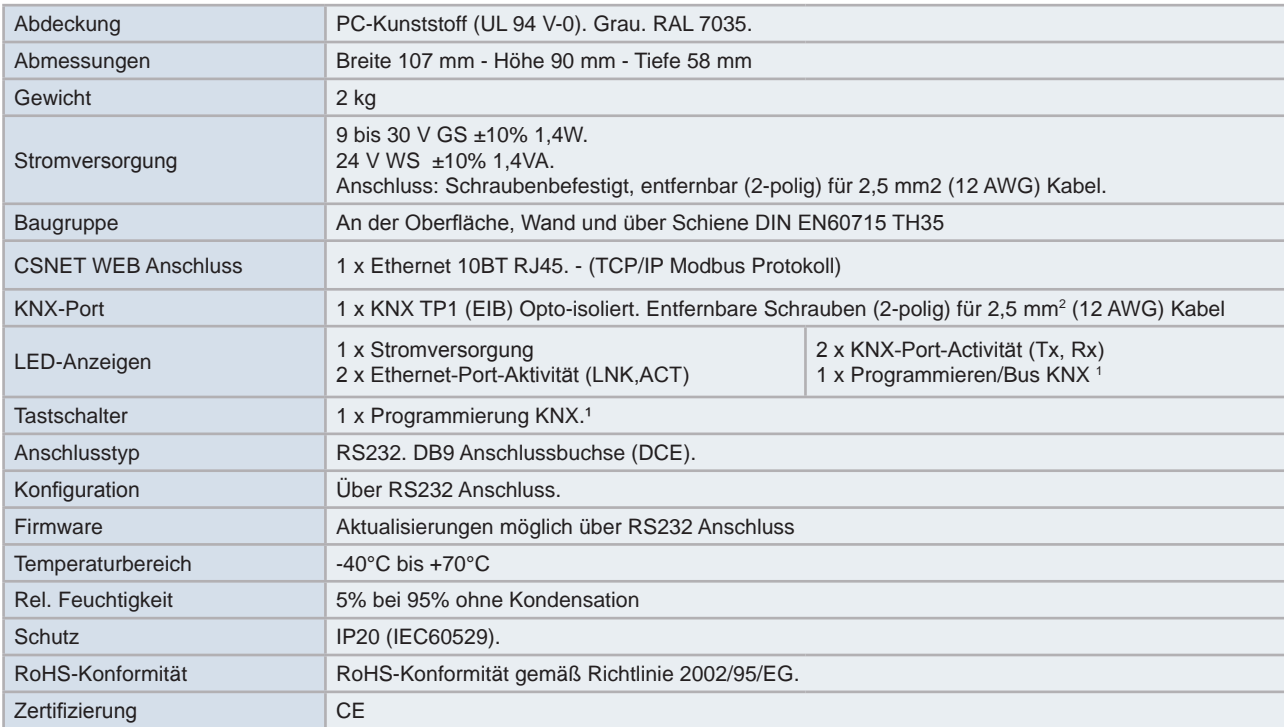

<sup>1</sup> Für Wartungszwecke. Nicht verfügbar.

### 7.3.2.4 Abmessungen

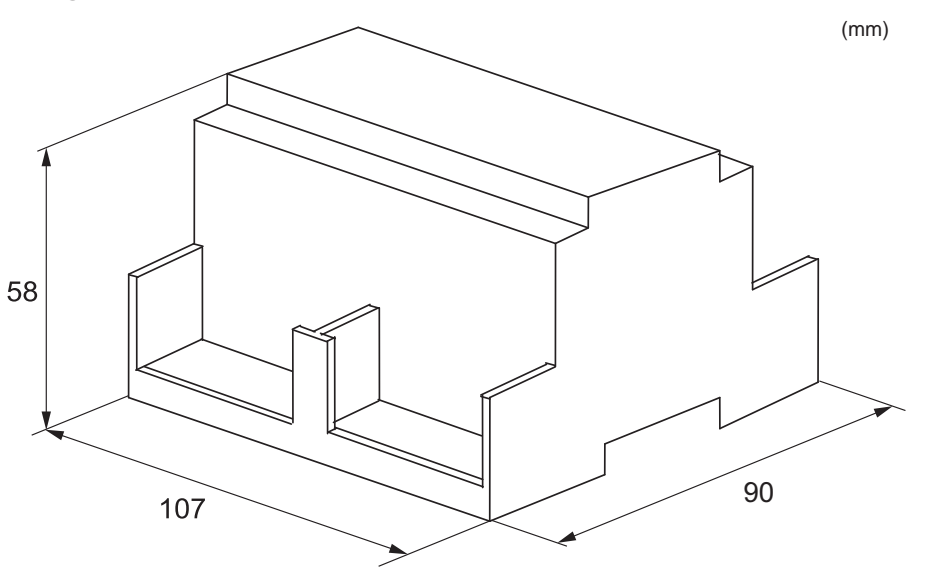

# 7.3.3 Installation

#### 7.3.3.1 Auswahl des Installationsorts

Beachten Sie die maximal zulässige Kabellänge zwischen den Geräten und der Steuerung sowie zwischen den Geräten selbst, wie in der folgenden Tabelle gezeigt:

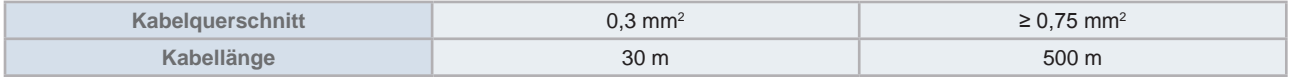

#### 7.3.3.2 Platzbedarf

Empfohlener Mindestfreiraum für die Schnittstelle und die externen Anschlüsse.

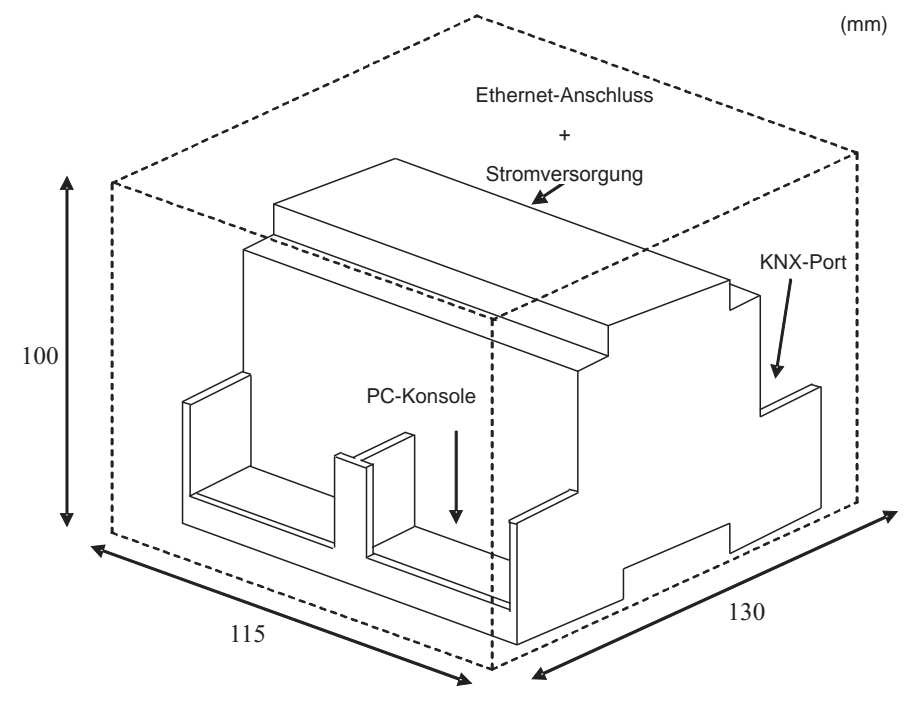

#### 7.3.3.3 Installationsschritte

- 1 Vergewissern Sie sich, dass das gesamte KNX001-Gerät vollständig spannungsfrei ist (Stromanschlüsse und EIB Bus).
- **2** Installieren Sie das Gerät exakt nach den Anleitungen unter *"4.1.1 Sicherheitsübersicht"* und *"4.1.2 Installation"*. Es wird empfohlen, KNX001 in einem Elektrokasten zu installieren.
- **3** Schließen Sie einen Stromadapter an das KNX001-Gerät an und achten Sie dabei auf die richtige Polarität (siehe technische Eigenschaften der Stromversorgungsanschlüsse).
- **4** Schließen Sie CSNET WEB / CSNET Manager 2 über einen ETH-Anschluss an KNX001 an. CSNET WEB / CSNET Manager 2-Verbindung kann direkt mit dem Crosskabel CAT5 (Ethernet) hergestellt werden oder direkt über das LAN im Gebäude. Als letzte Möglichkeit ist das Crosskabel CAT5 zu verwenden, um das KNX001-Gerät anzuschließen. Wenden Sie sich an Ihren Netzadministrator bei weiteren Fragen zur TCP-Verbindung. KNX001 wird über Anschluss 502 an das CSNET WEB / CSNET Manager angeschlossen.
- **5** Schließen Sie den EIB Bus an KNX TP1 (EIB) an und achten Sie dabei auf die richtige Polarität.
- **6** Verbinden Sie den Stromadapter mit dem Stromnetz.
- **7** Versorgen Sie den EIB Bus mit Strom.
- 8 Folgen Sie den in der CD-ROM enthaltenen Anleitungen, um KNX001 zu konfigurieren und zu starten.

### Wandmontage

Ziehen Sie die oberen und unteren Kunststoffteile nach außen, bis die Befestigungsöffnungen vorne sichtbar werden und ein Klicken zu hören ist (siehe rechte Abbildung unten).

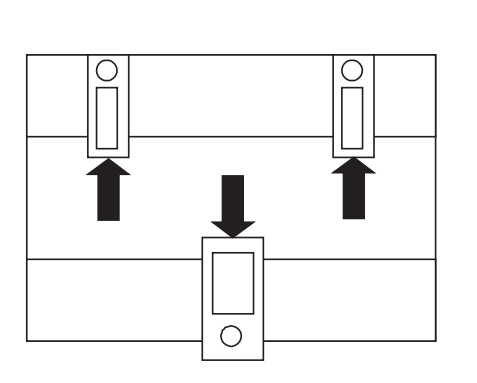

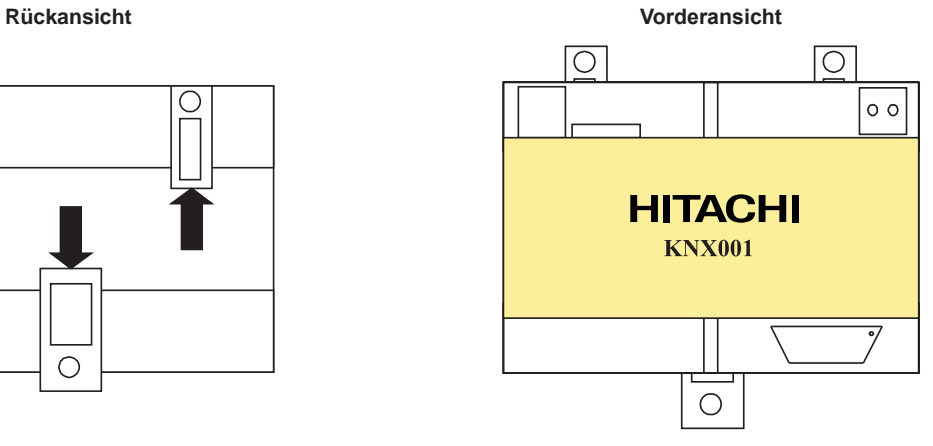

*Kunststoffteile positioniert für DIN-Schienenmontage Kunststoffteile bereit für die Wandmontage*

Verwenden Sie die Öffnungen in den Kunststoffteilen für die Wandmontage.

#### DIN-Schienenmontage

Hängen Sie die Oberseite des Geräts an der Oberseite des DIN-Profils auf. Ziehen Sie mit dem Schraubendreher am unteren Kunststoffteil (siehe Zeichnung) und drücken Sie die Unterseite des Geräts gegen das Profil.

#### **Seitenansicht**

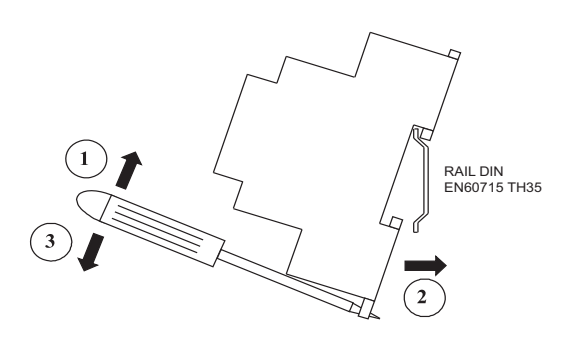

### 7.3.4 Kabelanschluss

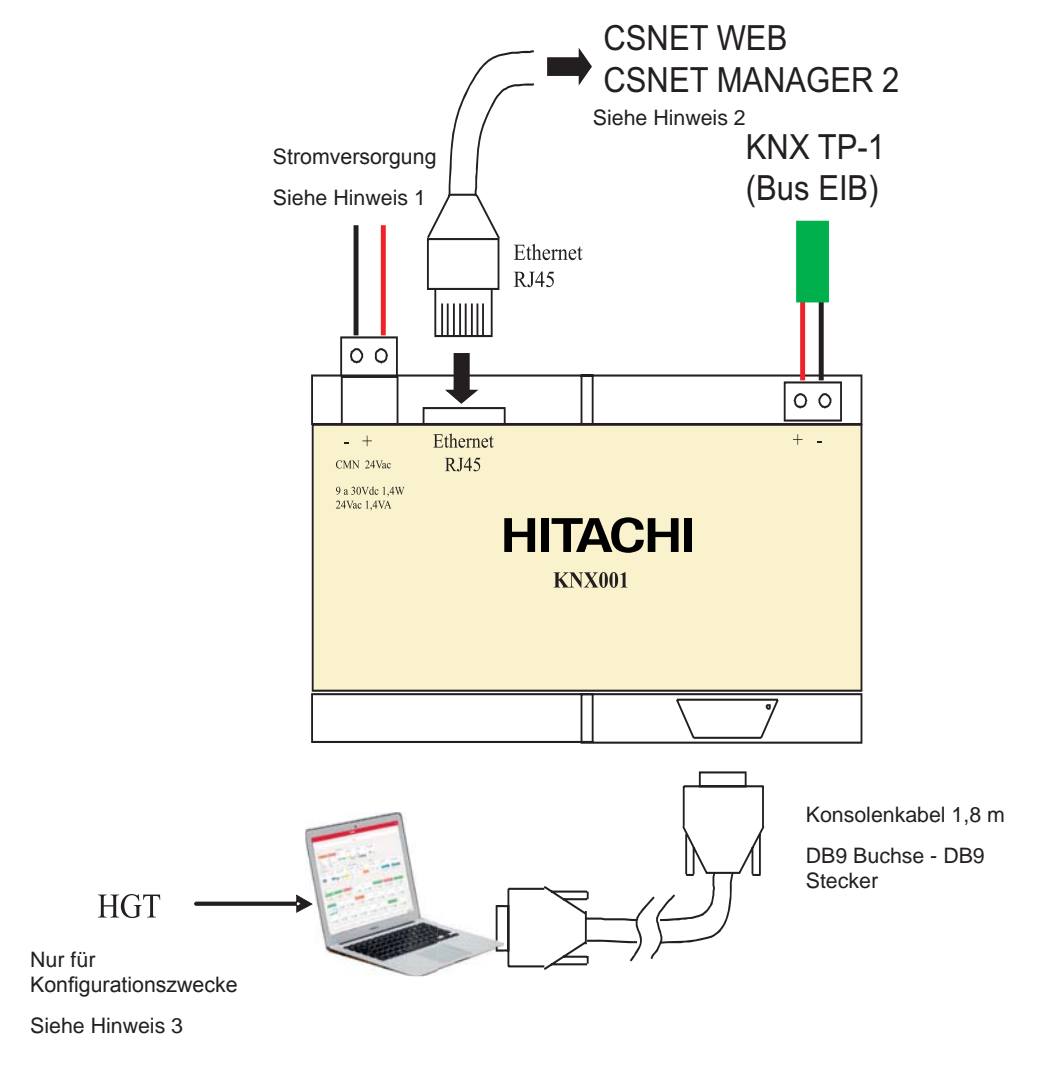

# $\overline{\mathbf{i}}$  HINWEIS

*1. Verwenden Sie stets eine GS-Stromversorgung:*

*- Achten Sie auf die richtige Polarität bei Anschlüssen + und -. Achten Sie darauf, dass sich die Versorgungsspannung innerhalb*  der zulässigen Grenzwerte befindet (9 bis 30 V GS). Bei geerdeter Stromquelle schließen Sie den Minuspol nur an die Erdung *an und niemals an den Pluspol.*

 *Wenn Wechselstrom benutzt wird:*

- *Vergewissern Sie sich, dass die Netzspannung 24 V WS beträgt. Verbinden Sie keinen Anschluss mit dem Erdstromkreis und auch kein anderes Gerät, um einen Erdschlussstrom in deren Anschlüssen zu vermeiden.*
- *2. CSNET WEB / CSNET Manager 2-Verbindung kann direkt mit dem Crosskabel CAT5 (Ethernet) hergestellt werden oder direkt über das LAN im Gebäude. Als letzte Möglichkeit ist das Crosskabel CAT5 zu verwenden, um das KNX001-Gerät anzuschließen. Wenden Sie sich an Ihren Netzadministrator bei weiteren Fragen zur TCP-Verbindung. KNX001 wird über Anschluss 502 an das CSNET WEB / CSNET Manager 2 angeschlossen.*
- 3. Verwenden Sie die HGT-Software für die KNX001-Konfiguration. Einzelheiten hierzu finden Sie im HGT-Benutzerhandbuch.

# 7.3.5 KNX001-Kompatibilität mit CSNET WEB

Jedes der vorherigen Signale muss zu einer Adresse der KNX-Gruppe gehören, so dass das ganze Set sich wie ein Teil des KNX-Systems verhält, mit gleicher Konfiguration und denselben Betriebseigenschaften.

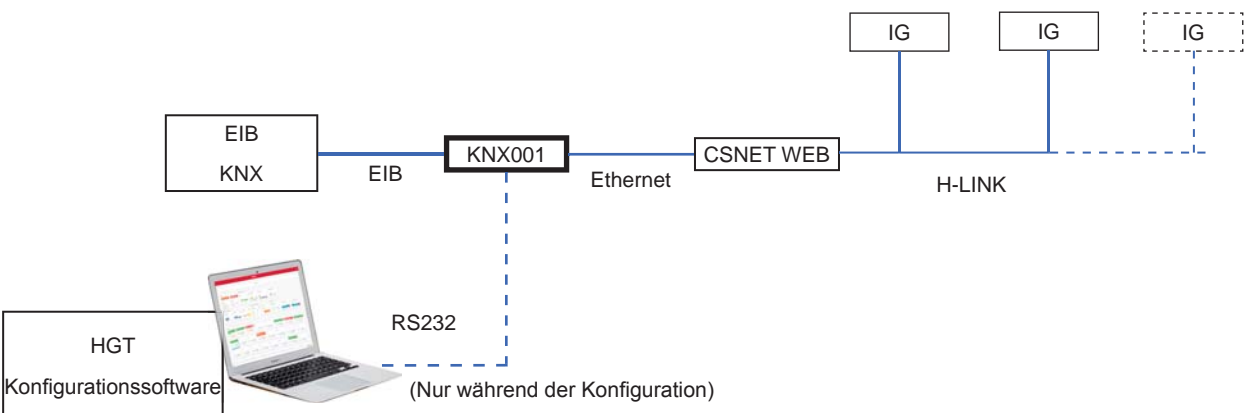

Das KNX001 pollt (liest) kontinuierlich alle im CSNET WEB konfigurierten Signale und aktualisiert ihren Status, um sie als Information an das KNX System weiterzuleiten.

Wenn bei einem Signal eine Statusänderung erkannt wird, empfängt der KNX-Bus der entsprechenden KNX-Gruppe eine geschriebene Nachricht.

Wenn der KNX-Bus der KNX-Gruppe, zu der das Signal gehört, eine geschriebene Nachricht erhält, wird die entsprechende Nachricht sofort zum CSNET WEB gesendet, damit die richtige Aktion ausgeführt wird.

Während des Anfangsprozesses nach dem Start von KNX001 wird eine Suche nach den eingestellten Geräten durchgeführt. Sollte kein Gerät gefunden werden, wird dieses über das Kommunikationsfehlersignal jeden Geräts angezeigt.

# 7.3.6 KNX001-Kompatibilität mit CSNET Manager 2

Ein HITACHI Klimaanlagensystem kann in einem KNX-System mit dem CSNET Manager 2 / CSNET Lite und dem KNX001-Gerät integriert werden:

Option 1:

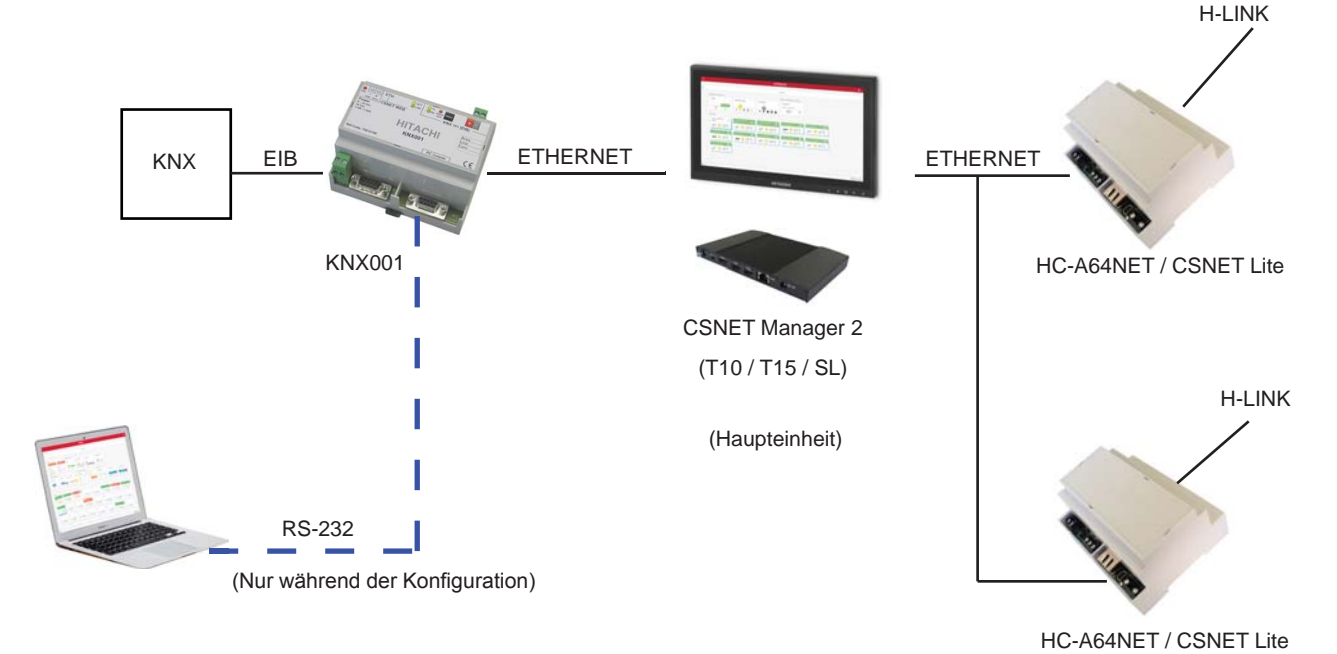

Option 2:

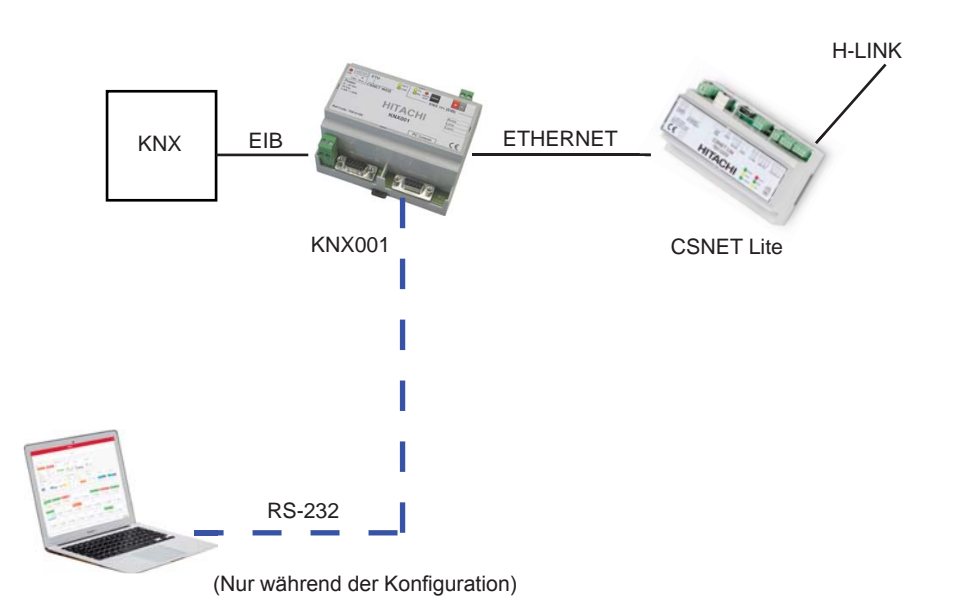

KNX001 kommuniziert über Modbus/TCP mit dem CSNET Manager 2 / CSNET Lite, in dem die Modbus-Serveroption konfiguriert sein und laufen muss.

Danach pollt (liest) das KNX001 kontinuierlich alle im CSNET Manager 2 / CSNET Lite konfigurierten Signale und aktualisiert ihren Status, um sie als Information an das KNX System weiterzuleiten.

CSNET Lite ist 100 % kompatibel mit KNX001.

CSNET Manager 2 ist mit KNX001 mit einigen Einschränkungen kompatibel.

Das System ist 100 % kompatibel, wenn der CSNET Manager 2 nur 1 HC-A64NET hat.

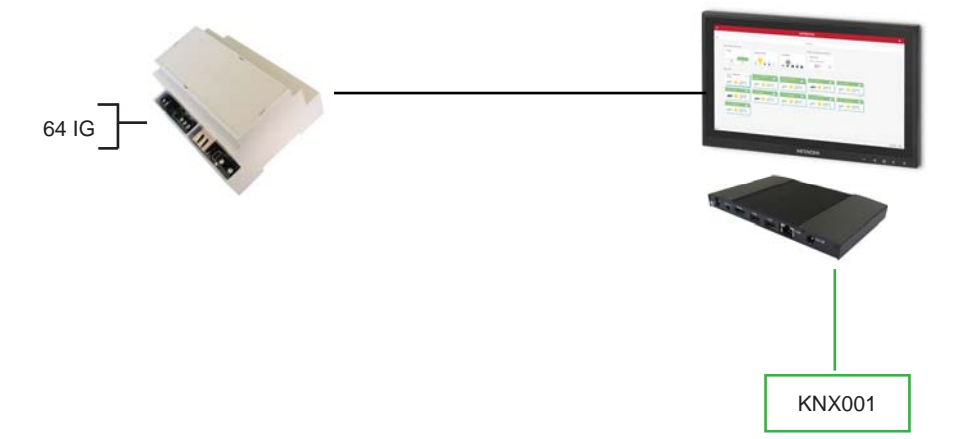

Es funktioniert auch, wenn KNX001 an einem Arbeit-CSNET Manager 2 angeschlossen ist:

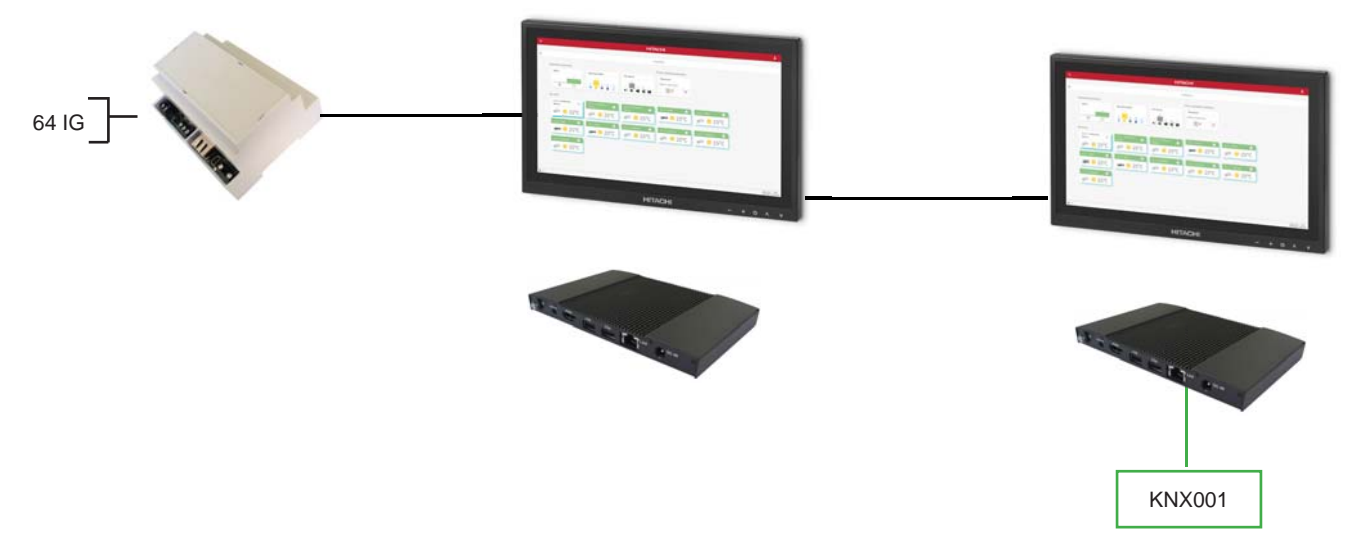

Mit mehr als einem HC-A64NET ist es kompatibel, wenn sich AG-IG-Adressen nicht wiederholen.

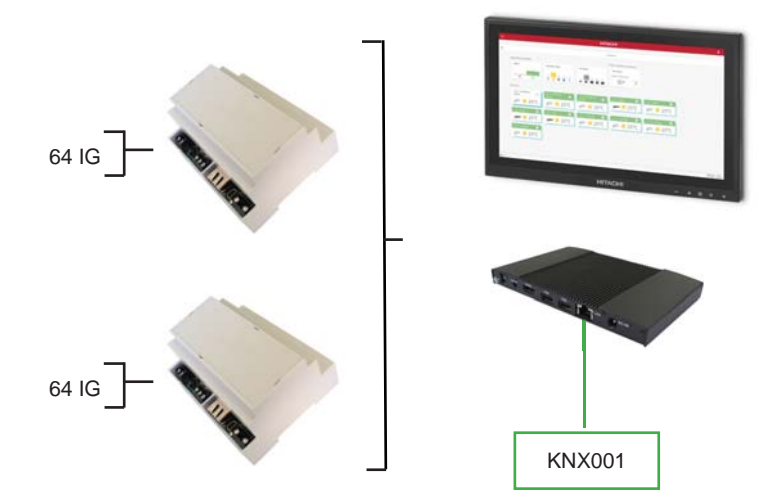

AG-IG-Adresse kann nicht wiederholt werden, da die HGT-Software keine Konfiguration einer wiederholten AG-IG-Adresse zulässt:

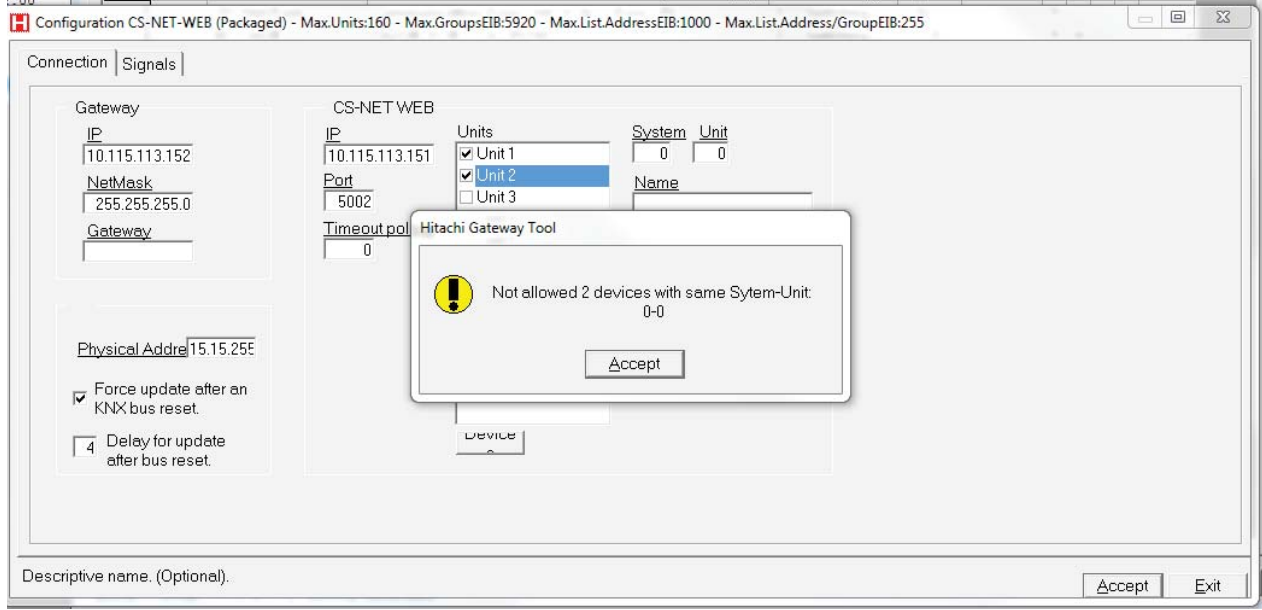

Falls wiederholte AG-IG-Adressen erforderlich sind, ist es notwendig, einen anderen CSNET Manager 2 + KNX001 für jede wiederholte Adressierung hinzuzufügen.

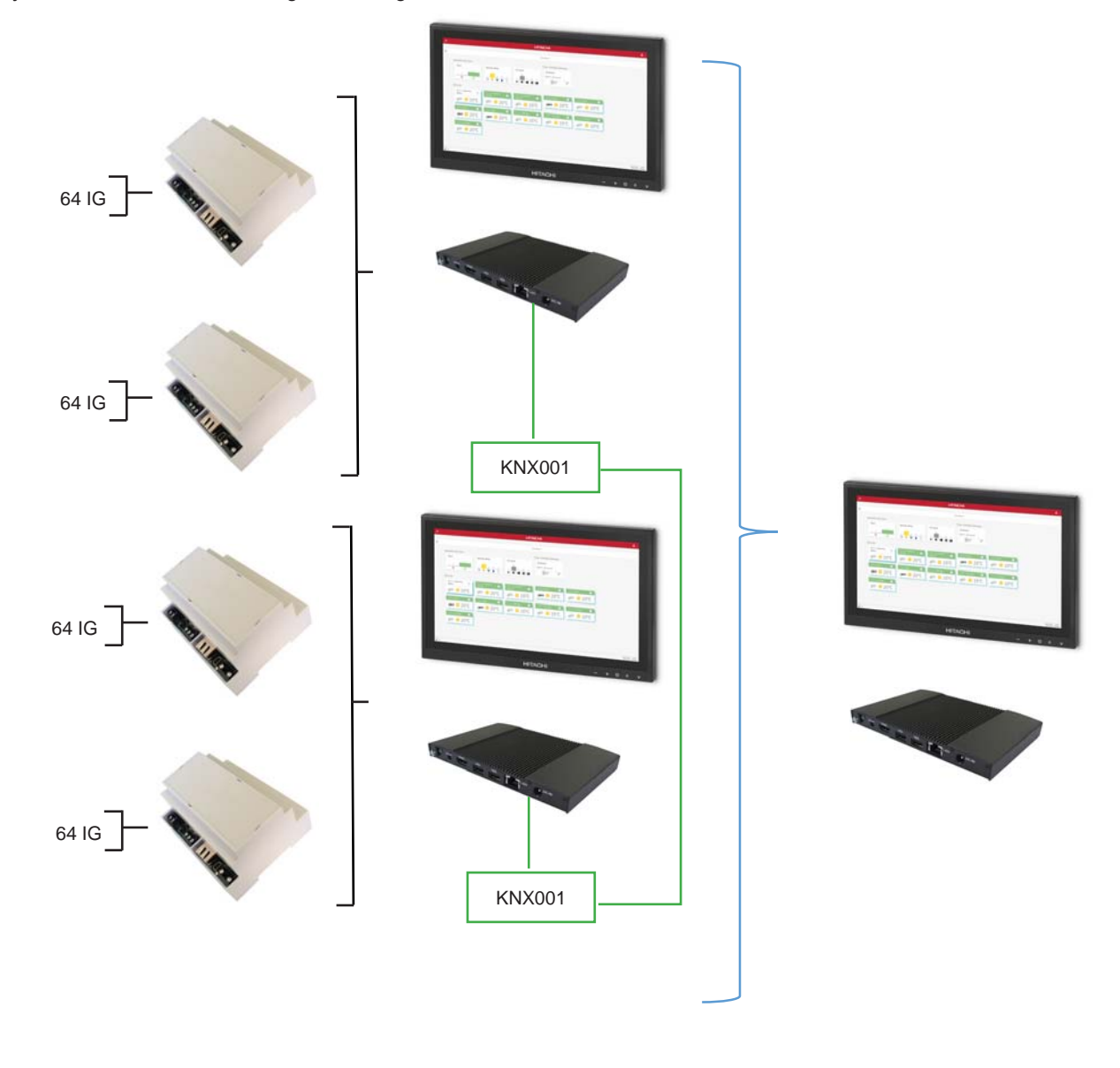

# 7.3.7 Betrieb

# 7.3.7.1 Einleitung

Ein HITACHI Klimaanlagensystem ist in einem KNX-System mit dem CSNET Manager 2 / CSNET Lite und dem KNX001-Gerät integriert.

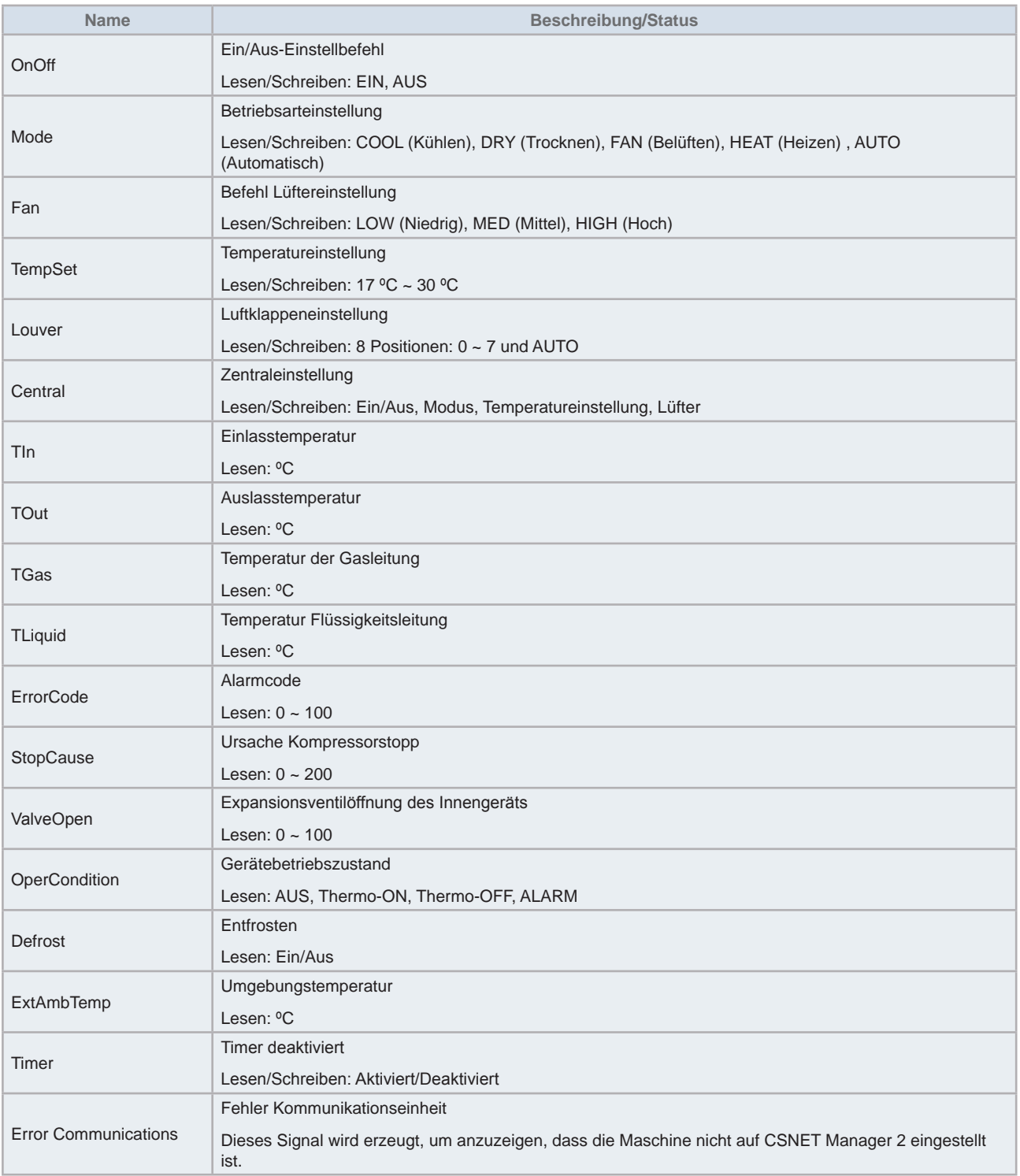

# **HINWEIS**

- *CSNET Manager 2 funktioniert wie eine Schnittstelle oder ein Gateway zwischen dem H- LINK-Bus und der Ethernetverbindung.*
- *Der H-LINK-Bus verbindet die Packaged-Geräte mit dem CSNET Manager 2 / CSNET Lite. Das KNX001 Gateway benutzt die*  Ethernetverbindung, um sich Zugang zu den Geräten zu verschaffen. Vor der Konfiguration von KNX001 muss CSNET Manager 2 *zusammen mit den Geräten oder der Klimaanlage eingestellt werden.*
- *Für weitere Informationen sehen Sie die Dokumentation von CSNET Manager 2 ein.*

# 7.3.7.2 KNX001-Konfiguration

## ◆ Einleitung

Die HGT-Software dient der Konfiguration und der Betriebsüberwachung von dem KNX001-Gerät mittels eines Serienkabels und dem RS232 Port des PCs. Es kann über alle Betriebssysteme von Microsoft Windows® laufen.

Die Konfiguration von KNX001 ist in 2 Teile unterteilt: Anschluss und Signale. Diese Information befindet sich in 2 oder mehr Textdateien. Sobald die gewünschte Konfiguration abgeschlossen ist, wird eine binäre Datei erstellt und an KNX001 gesendet.

Ein Anschluss an KNX001 ist für das Einstellen der Integration nicht nötig. Dies kann im Büro getan werden und später am KNX001 der Anlage heruntergeladen werden.

Sobald KNX001 mit Strom versorgt wird und an das Serienkabel des PCs, an dem HGT läuft, geschlossen ist, aktivieren Sie das online Kontrollkästchen. Im Sucher der Kommunikationskonsole wird Information über die Geräte erscheinen. Sobald die Konfiguration abgeschlossen ist, drücken Sie auf Datei senden und die Konfiguration wird heruntergeladen. Nach wenigen Sekunden wird der KNX001 erneut starten und die neue Einstellung verwenden.

Die Benutzeroberfläche der HGT Software verfügt über mehrere Sprachen. Wählen Sie die gewünschte Sprache über Konfigurationsmenü - Sprachen.

### ◆ Projekte

Der erste Schritt bei einer neuen Installation besteht im Erstellen eines neuen Projekts. Ein neues Projekt umfasst einen Projektnamen, eine Projektbeschreibung (optional) und die zu verwendenden HITACHI-Geräte.

Wenn ein neues Projekt erstellt wird, wird auch ein neues Verzeichnis mit dem Namen des Projekts eingerichtet. Es enthält die für KNX001 nötigen Konfigurationsdateien.

Um das Überschreiben der Konfiguration anderer Projekte zu vermeiden, sollte jeweils ein neues Projekt für jede neue Installation erstellt werden. Wenn die KNX001 Konfiguration verloren geht, gibt es keine Möglichkeit diese vom KNX001 aus wiederherzustellen.

Der Ordner in dem die Projekte erstellt werden ist FolderApplication\ProjectsHGT, wobei FolderApplication der Ordner ist, in dem auch HGT installiert ist (standardmäßig C:\Program Files\Hitachi\HGT). Innerhalb des Projektordners wird ein neuer Ordner für jedes neue Projekt erstellt. In ihm befindet sich der Inhalt zur Projektkonfiguration.

Wenn HGT geöffnet ist, erscheint das Fenster für die Projektwahl, über das ein Projekt gewählt oder erstellt werden kann, Zwei Demoproiekte erscheinen, ieweils eins pro Gerätetyp. Ein neues Proiekt kann entweder ganz neu erstellt werden oder anhand einer schon existierenden Vorlage. In diesem Fall ist das Proiekt dann eine Kopie des Originals und kann uns eventuell ein paar Konfigurationsschritte ersparen.

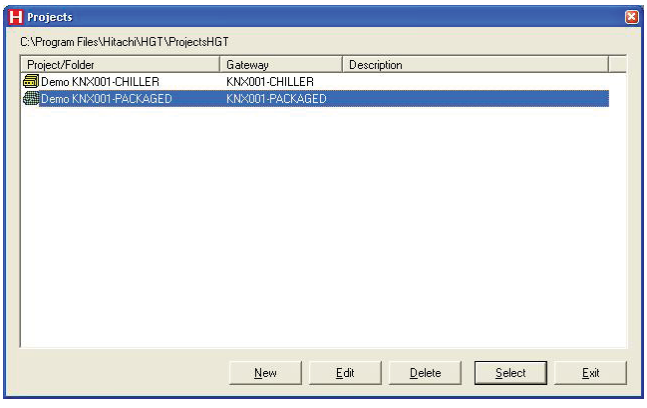

#### Fenster zur Projektwahl

Um ein neues Projekt zu erstellen, wählen Sie ein Projekt, das dasselbe externe Protokoll hat wie auch das, was Sie verwenden möchten und drücken Sie dann auf Neu. Sie werden gefragt, ob Sie ein neues Projekt oder eine Kopie eines vorherigen Projekts erstellen möchten.

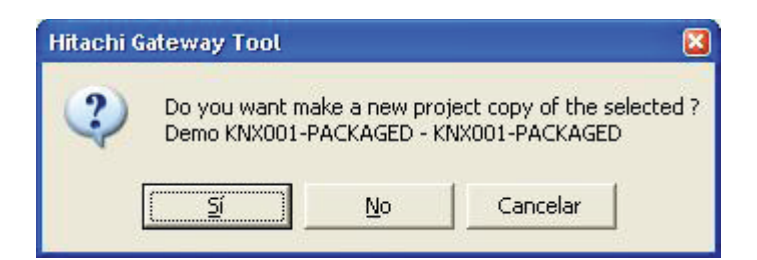

Wenn Sie auf Ja drücken, können Sie den Namen und die Beschreibung des neuen Projekts, das auf demselben externen Protokoll basiert, angeben. Wenn Sie auf Nein drücken, können Sie den Gerätetyp, der beim neuen Projekt verwendet werden soll, wählen.

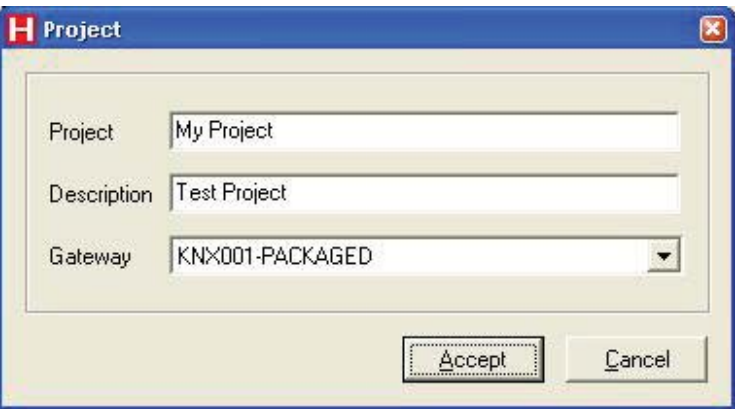

Wenn Sie akzeptieren, wird ein neues Projekt im gleichnamigen Projektordner erstellt. Wenn Sie ein neues Projekt ohne Vorlage erstellen, ist die standardmäßige Konfiguration die, die in den Vorlagendateien festgelegt ist. Anderenfalls wird es die, des kopierten Projekts sein.

#### Anschluss an KNX001

Auch wenn kein Anschluss zu KNX001 (offline) besteht, ist es möglich KNX001 ganz einfach vom Büro aus zu konfigurieren.

Bevor Sie die Konfiguration herunterladen und KNX001 überwachen können, muss die Verbindung zwischen HGT und KNX001 (online) hergestellt sein. Dies mithilfe der folgenden Schritte:

- 1 Prüfen Sie, dass KNX001 mit Strom versorgt ist und korrekt an den KNX- Bus sowie das externe Systeme angeschlossen ist.
- 2 Schließen Sie HGT mit über den PC Anschluss am Serienport an. USB-RS232 Adapter können verwendet werden.
- 3 Wählen Sie in HGT über Konfigurationsmenü-> Anschluss den für den Anschluss anzuwendenden Serienport.

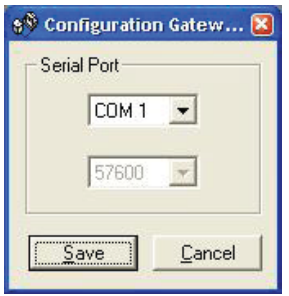

4 Aktivieren Sie das Kontrollkästchen *offline* unter der Menüleiste (es wird zu *onlinewechseln*) und HGT wird nach INFO von KNX001 fragen. Wenn der Anschluss korrekt ist, wird KNX001 mit seiner Identifizierung antworten (dies kann über das Kommunikationskonsolenfenster mit KNX001 ,wie auf der Abbildung gezeigt, überwacht werden). Dieses Fenster führt Informationsnachrichten auf, die KNX-Gruppen erscheinen hierbei mit ihrem Wert, wenn Statusänderungen vorliegen.

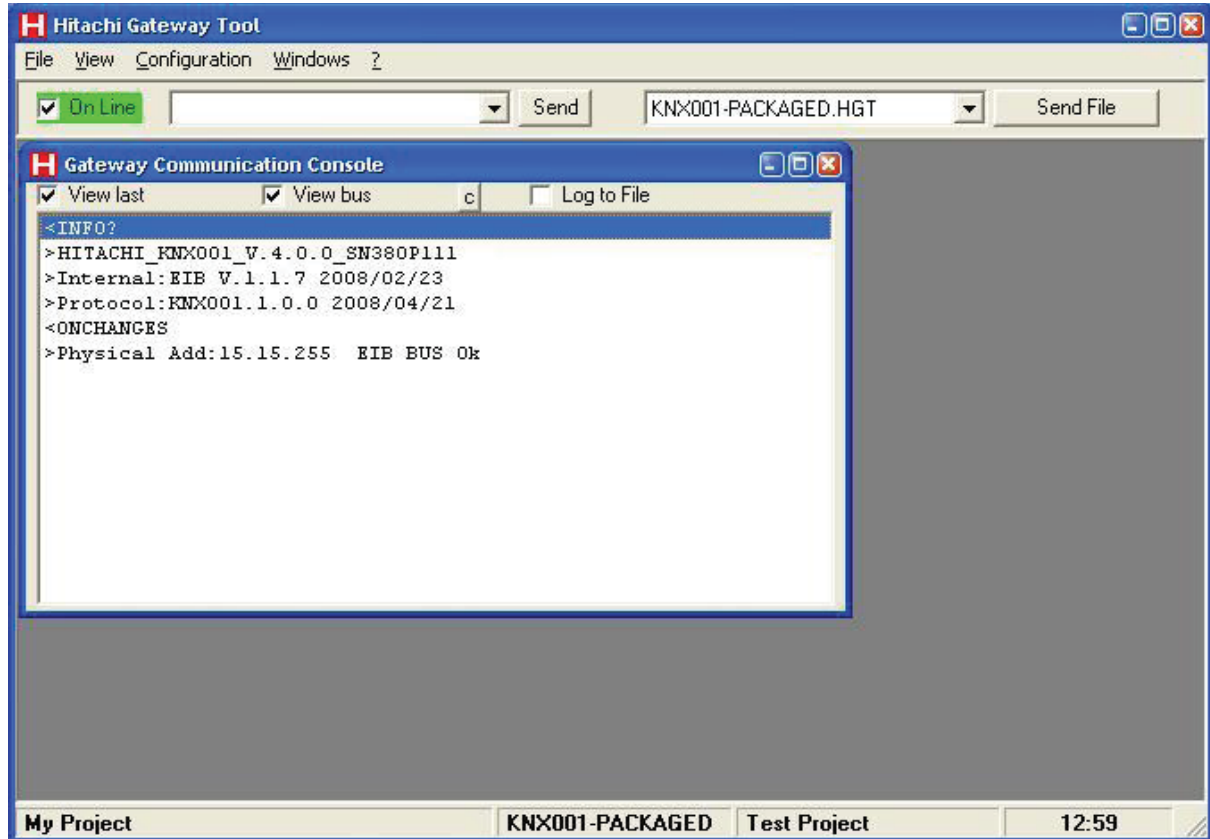

Nach dem Anschluss sind alle Überwachungsoptionen für HGT verfügbar.

Um die Kommunikation zwischen KNX001 und dem KNX-Bus anzuzeigen, wählen Sie das Menü *Ansehen -> Bus -> EIB*. Das Fenster des *Kommunikationssuchers* von KNX wird sich öffnen. Dieses Fenster zeigt die Kommunikationlinks mit dem KNX-Bus und Informationsnachrichten in Echtzeit an.

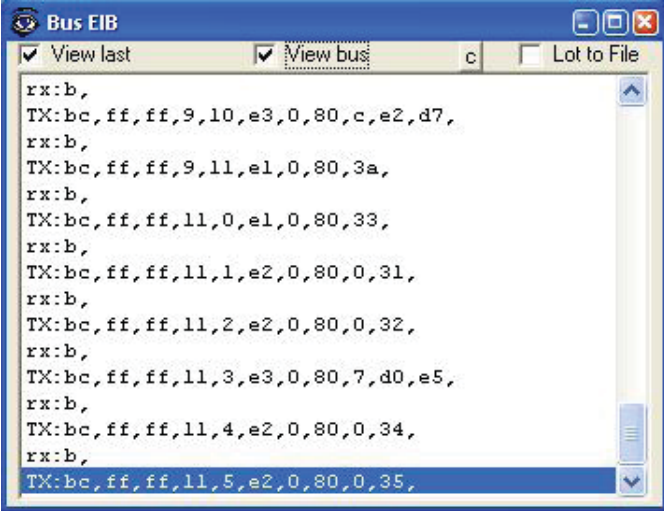

Um die Kommunikation zwischen KNX001 und CSNET WEB / CSNET Manager anzuzeigen Leiter, wählen Sie das Menü *Ansehen -> Bus -> CSNET WEB / CSNET Manager*. Das Fenster des *Kommunikationssuchers des externen Systems* wird sich öffnen. Dieses Fenster zeigt die Kommunikationlinks mit externen System und Informationsnachrichten in Echtzeit an.

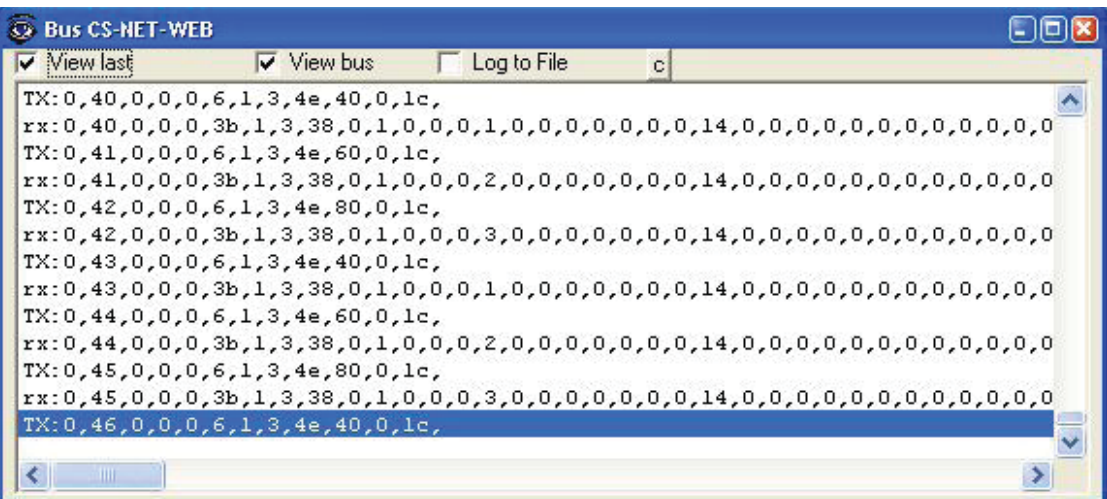

Über keine Fenster kann die Kommunikation in Textdateien mit der Endung ".log" aufgezeichnet werden. Diese Funktion wird nur für die Problemlösung vom technischen Service benutzt. TUm sie zu verwenden, markieren Sie das Kontrollkästchen *In Datei aufzeichnen*.

Zur Überwachung des Status der eingestellten Signale, wählen Sie das Menü Ansehen -> Signale. Das Fenster des Signalsuchers wird sich öffnen. Dieses Fenster zeigt den Status der konfigurierten Signale in Echtzeit an. Nach einem Reset von KNX001 oder nach Senden einer Konfigurationsdatei werden alle Signale automatisch aktualisiert. Wenn eine Verbindung zu einem KNX001, der schon in Betrieb ist, hergestellt wird, müssen die auf die Taste *Neu laden* drücken, um den Signalstatus zu aktualisieren. Solange die Verbindung besteht, werden die Signale aktualisiert.

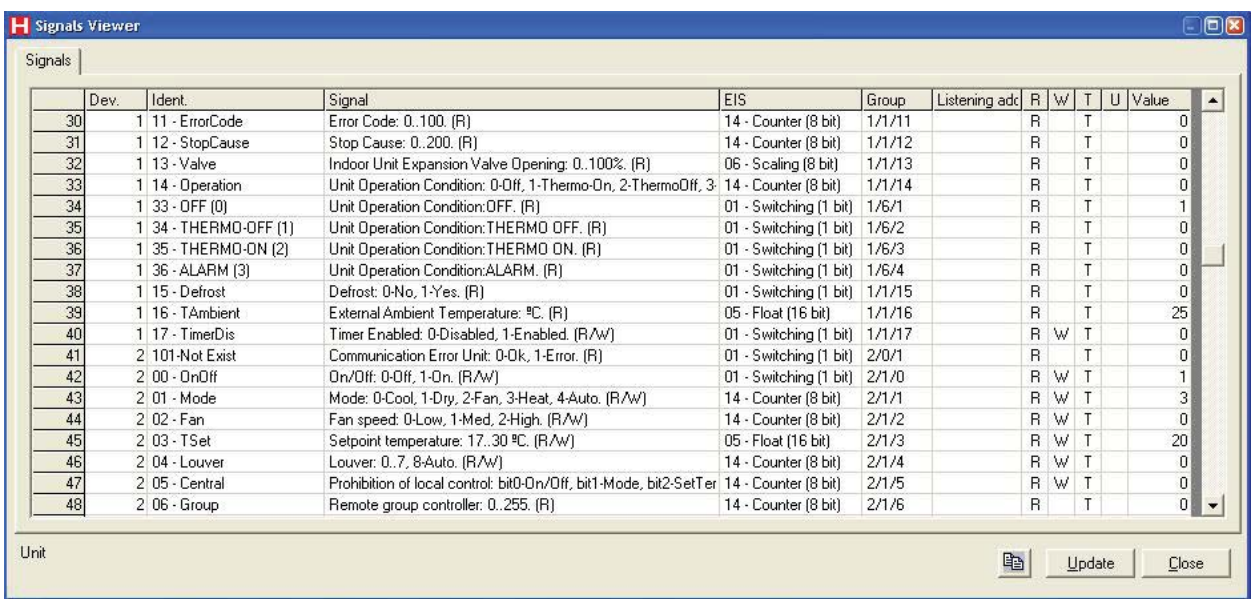

Der Signalsucher kann auch benutzt werden, wenn nur eins der beiden Systeme angeschlossen ist, *KNX* oder *CSNET WEB / CSNET Manager*. Dies ist für die Überwachung und Prüfungen sehr hilfreich.

Durch einen Doppelklick auf einer der Zellen in einer Zeile kann der Signalstatus geändert werden. Wenn bei dem Signal T aktiviert ist, wird der Wert aktualisiert und eine Nachricht mit dem Wert wird an KNX gesendet, so als wäre es von CSNET WEB / CSNET Manager geschrieben. Wenn bei dem Signal W aktiviert ist, wird der Wert an CSNET WEB / CSNET Manager gesendet, so als wäre es von KNX geschrieben.

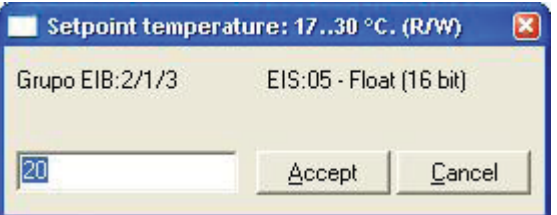

Diese Funktion ist sehr nützlich für das Überprüfen des KNX-Systems und von CSNET WEB / CSNET Manager, ohne dabei die tatsächlichen Signale der Geräte zu bearbeiten.

Das Fenster verfügt über eine Taste zum Kopieren des Inhalts in die Zwischenablage von Windows, in Textformat und durch Tabulatoren getrennt.

#### ◆ Konfiguration von KNX001

Zur Konfiguration von KNX001 wählen Sie das Menü Konfiguration -> HITACHI-Gateway. Das Konfigurationsfenster wird angezeigt. Das Fenster hat zwei Reiter: Anschluss und Signale, die weiter unten erklärt werden.

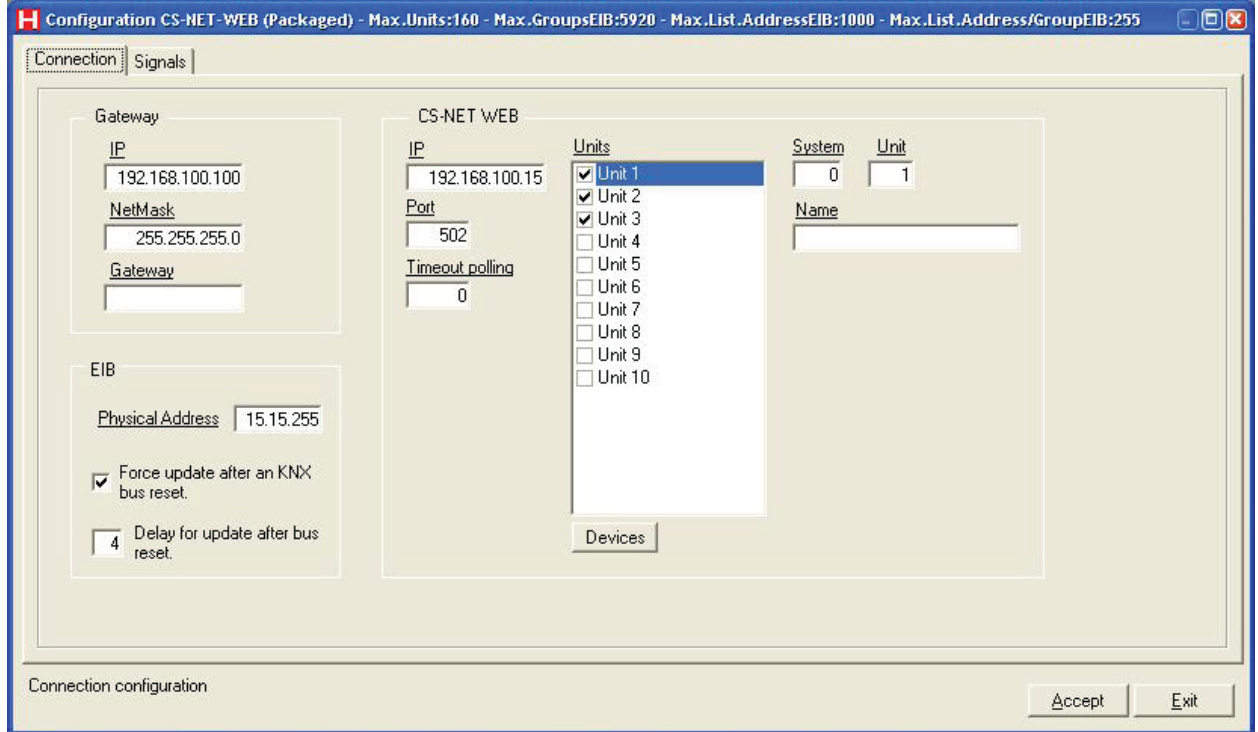

#### Anschlusseinstellungen

Dieses Fenster enthält 3 verschiedene Informationen: die KNX001 TCP/IP-Konfiguration, die KNX-Anschlusseinstellung und die CSNET WEB / CSNET Manager-Anschlusseinstellung.

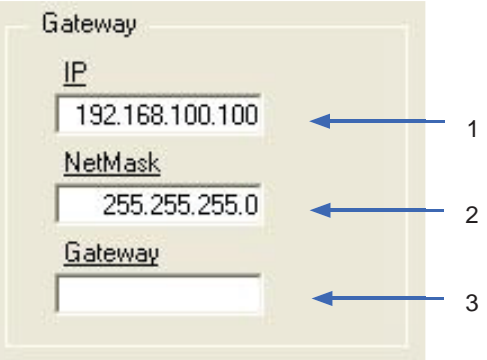

KNX001 TCP/IP Konfiguration

- 1 KNX001 IP-Adresse. Wenn das IP-Gateway nicht verwendet wird, wird dasselbe Netzwerksegment von CSNET WEB / CSNET Manager erforderlich.
- **2** Netzwerkmaske. Bestimmen Sie das Netzwerksegment.
- 3 Wenn sich KNX001 in einem anderen Netzwerksegment als CSNET WEB / CSNET Manager befindet, geben Sie die IP-Adresse des Routers ein, ohne es freizulassen.

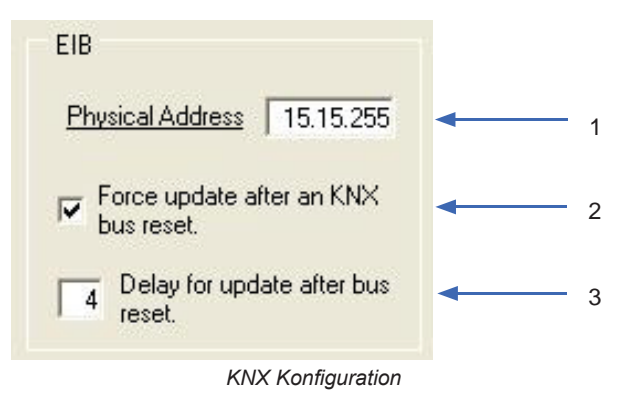

- **1** Auswahl der KNX-Geräte-Adresse, die KNX001 haben wird.
- 2 Nach einem Reset von KNX001 oder der Wiederherstellung des KNX-Busses wird eine Leseanfrage an den KNX-Bus für alle mit U oder U2 markierten Gruppenadressen gemacht
- 3 Die Zeit, um die diese Anfragen verzögert werden, um eine Überlast (aufgrund von anderen KNX-Geräten, die sich gleich verhalten) des KNX-Busses zu vermeiden, wird in Sekunden angezeigt.

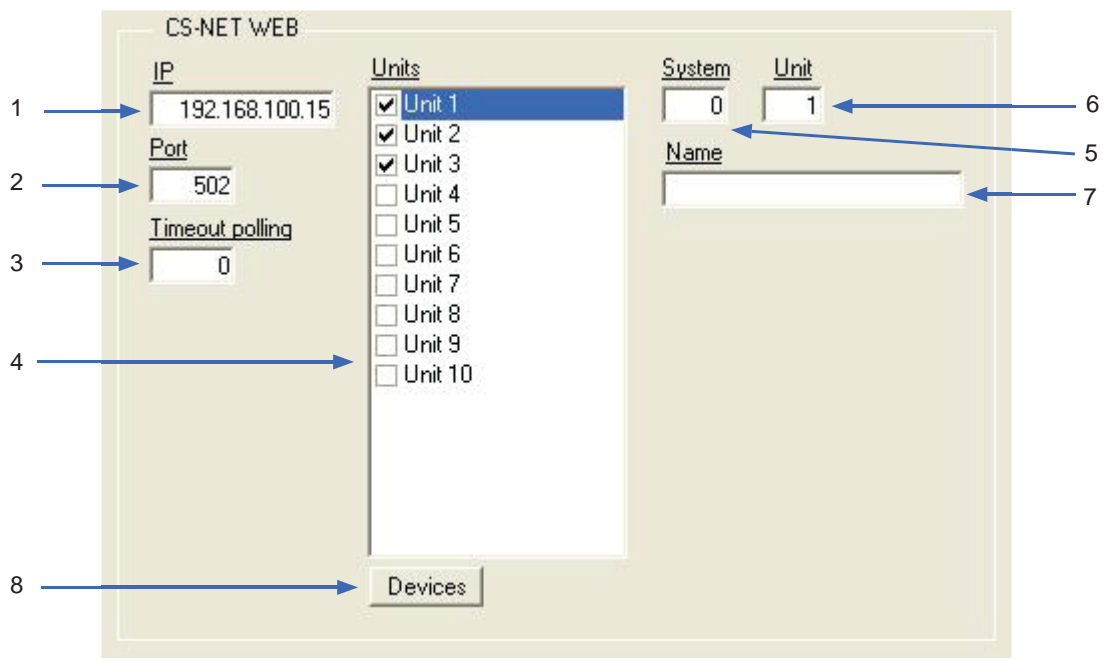

*CSNET WEB Einstellungen*

- **1** CSNET WEB / CSNET Manager-IP-Adresse.
- **2** CSNET WEB / CSNET Manager-TCP-Port, gewöhnlich 502.
- **3** Auszeit zwischen der Datenanfragen an CSNET WEB / CSNET Manager.
- 4 Liste der Geräte, die verwendet werden. Damit ein Gerät im KNX genutzt werden kann, muss das entsprechende Kontrollkästchen in der Liste markiert sein. Alle Geräte haben folgende Eigenschaften:
- **5** System-Nr., steht für jedes HITACHI-Kühlsystem (\*).
- 6 Geräte-Nr., steht für jedes HITACHI-Gerät (\*).
- **7** Beschreibender Name des Geräts. Ein optionales Feld.
- **8** Erlaubt die Auswahl der Geräteanzahl, die in der Installation genutzt werden soll. Beim Ändern dieser Parameter wird sich das Konfigurationsfenster schließen. Wenn es sich erneut öffnet, wird die ausgewählte Geräteanzahl in der Liste erscheinen. Bis zu 128 Geräte sind möglich

# $|\boldsymbol{i}|$ HINWEIS

- <sup>\*</sup>) Achten Sie darauf, dass jedes Innengerät im System mit einer einzigen Nummer identifiziert ist, unabhängig von der HC-A64NET-*Gruppe, zu denen sie gehören, falls zwei oder mehr HC-A64NET-Geräte an demselben CSNET Manager-System angeschlossen sind.*
- *\$\*,\*\$GUHVVHNDQQQLFKWZLHGHUKROWZHUGHQGDGLH+\*76RIWZDUHNHLQH.RQ¿JXUDWLRQHLQHUZLHGHUKROWHQ\$\*,\*\$GUHVVH]XOlVVW*

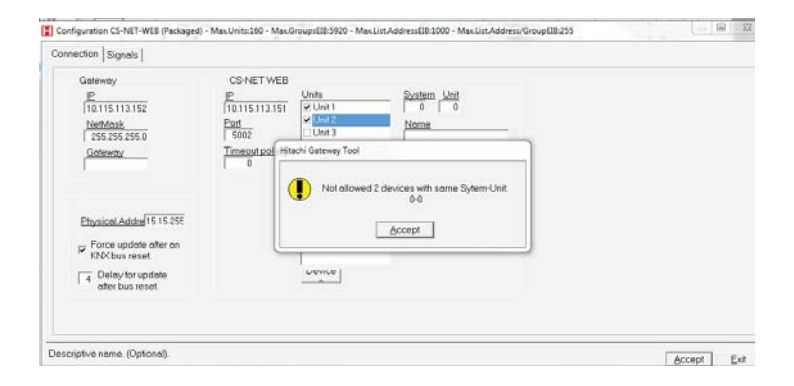

# $\blacklozenge$  Konfiguration der Signale

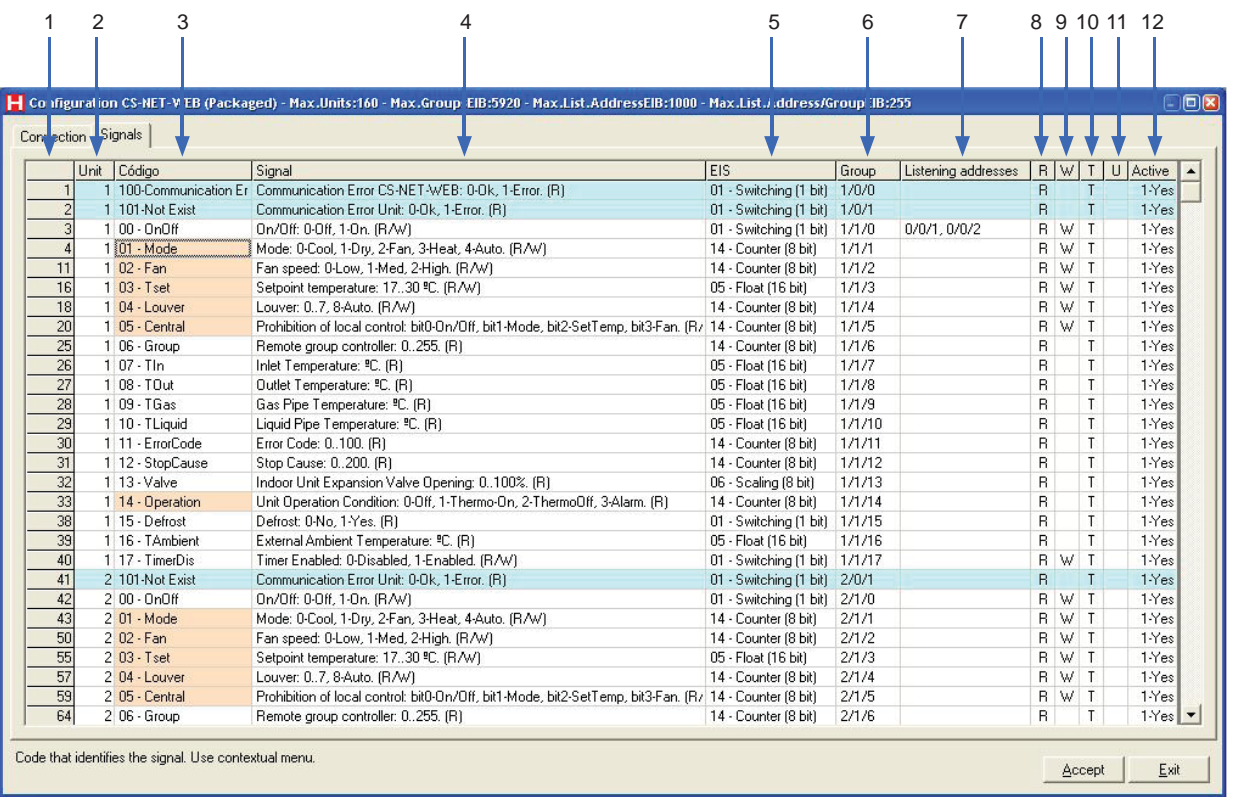

*Tabelle der mithörenden Signale*

- 1 Signalnummer. Jede Zeile der Tabelle entspricht einem Signal. Signale können nicht hinzugefügt noch gelöscht werden, da die verfügbaren Signale festgelegt sind und diese können lediglich aktiviert oder deaktiviert werden. Dient nur zum Nummerieren der Reihen.
- **2** Die Gerätenummer auf der Liste für Geräte zum Anschließen zeigt an, zu welchem Signal es gehört. Kann nicht bearbeitet werden
- **3** Code. Identifiziert jedes Signal. Neben jedem Namen erscheint ein Code zur Identifizierung Im Abschnitt "1.1 Allgemeine Informationen" finden Sie die Bedeutung von jedem Signal. Über die rechte Taste gelangen Sie zu einem Menü, das alle möglichen Codes aufführt. Kann nicht bearbeitet werden
- **4** Ausführliche Beschreibung des Signals. Diese Beschreibung entspricht dem Code. Er gibt an, ob das Signal Lesen R und/oder Schreiben W bedeutet.
- **5** Der Typ KNX EIS (Datenpunkt) ist das Format, in dem der Signalwert weitergeleitet wird. Über die rechte Taste gelangen Sie zu einem Menü, das alle möglichen Typen aufführt. Kann nicht bearbeitet werden
- **6** Gruppe. Das Signal gehört zu der KNX-Gruppe, in dieser wird außerdem Lesen (R), Schreiben (W), Übertragen (T) und Aktualisieren (U) durchgeführt. Es handelt sich um die Gruppe, die sendet. Kann bearbeitet werden.
- **7** Mithörende Adressen. KNX-Gruppenadressen die außerhalb der Gruppe auf das Signal reagieren werden.
- 8 R. Lesen. Wenn Schreiben aktiviert ist, kann die Nachricht von dieser Gruppe gelesen werden.
- **9** W. Schreiben. Wenn Schreiben aktiviert ist, kann die Nachricht von dieser Gruppe geschrieben werden.

- 10 T. Übertragen. Wenn dies aktiviert ist, wird eine geschriebene Nachricht von der Gruppe an den KNX-Bus gesendet, sobald der Wert des Signals aufgrund einer Wertänderung des externen Systems sich verändert.
- 11 U. Aktualisieren. Wenn dies aktiviert ist, werden beim Starten von KNX001 oder nach einem Ausfall des KNX-Bus Lesenachrichten von der Sendergruppe an den KNX-Bus geleitet Der empfangene wird an das externe System gesendet, so als hätte es eine geschriebene Nachricht empfangen. Wenn U2 gewählt wird, wird an Stelle der Adresse der Sendergruppe die erste mithörende Adresse verwendet.
- 12 Aktiv. Ermöglicht, dass jedes Signal aktiviert oder deaktiviert sein kann. Aktivierte Signale müssen über eine gültige KNX-Konfiguration verfügen. Es sollten nur die Signale aktiviert sein, die auch von KNX genutzt werden.

Die Spalten R, W, T, U und Aktiv können durch einen Doppelklick auf der Zelle bearbeitet werden. Hierfür markieren Sie eine oder mehr Zellen derselben Spalte und nutzen Sie das Menü über die rechte Taste oder drücken Sie auf die Taste des ersten Buchstabens des Worts.

#### Die Spalten R,W,T,U erscheinen standardmäßig mit einer korrekten Auswahl. Wenn Sie sich über die Auswirkung **auf die Zusammenstellung nicht im Klaren sind, ändern Sie diese Auswahl nicht.**

Manche Zellen der Codespalte sind orange. Betätigen Sie die rechte Maustaste, damit das Menü erscheint, das Folgendes erlaubt: *Anzeigen/Verdecken* der *Auswahl* oder *Alles*.

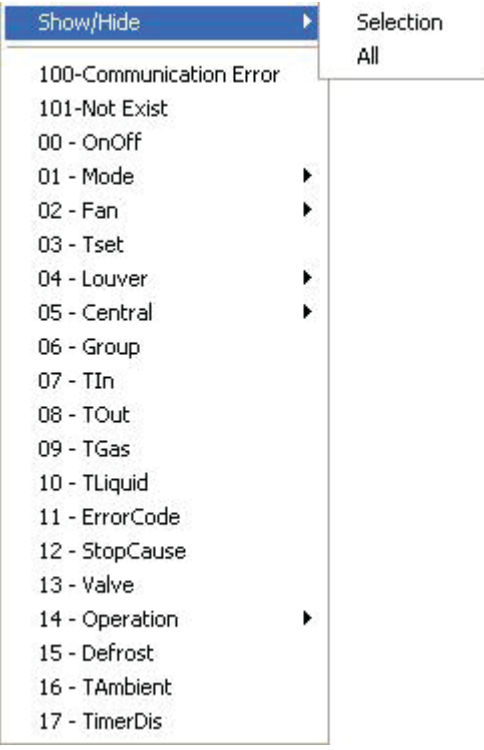

Wenn *Anzeigen/Verdecken* ausgewählt ist *Auswahl*, werden die neuen Signale erscheinen oder verschwinden. Diese Signale werden Multibit genannt und haben folgenden Zweck. Es gibt Signale mit einer begrenzten Anzahl an möglichen Werten, z.B. 0-1-2-3-4, die mit EIS6 (8 Bits Wert) verwendet werden können. Es kann nötig oder hilfreich sein, auf dieses von einfacheren Objekten, wie ein EIS1 Schalter (Schaltung), aus einzuwirken. Das neue Signal das in Gelb erscheint ermöglicht, das ein bestimmter Signalwert über ein EIS1 betätigt wird.

Auswahl anzeigen/verdecken kann auch über einen Doppelklick auf den orangen Zellen erreicht werden.

Alle anzeigen/verdecken wirkt sich auf alle Zellen in Orange aus. Die Multibit-Signale werden ebenfalls gezeigt, sie werden aber erst verwendet, wenn sie in der Spalte Aktiv markiert wurden.

Auf der folgenden Tabelle werden die Multibit-Signale angezeigt.

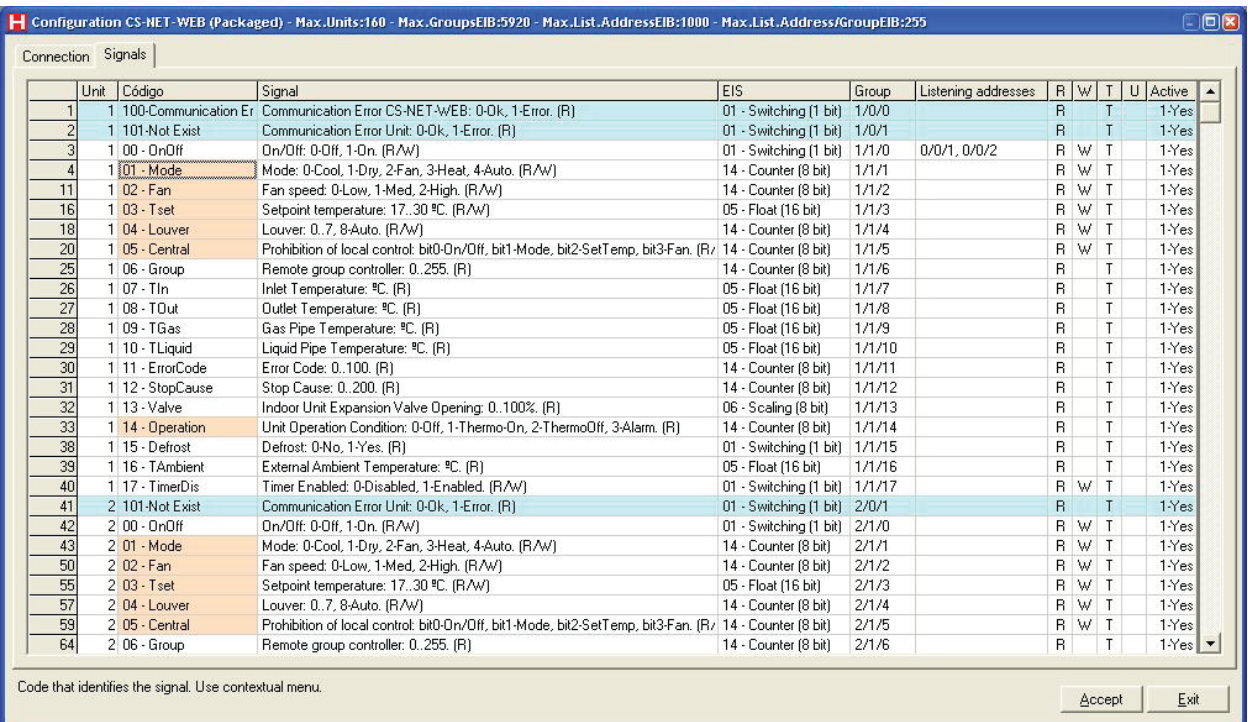

Auf der folgenden Tabelle werden die Multibit-Signale nicht angezeigt.

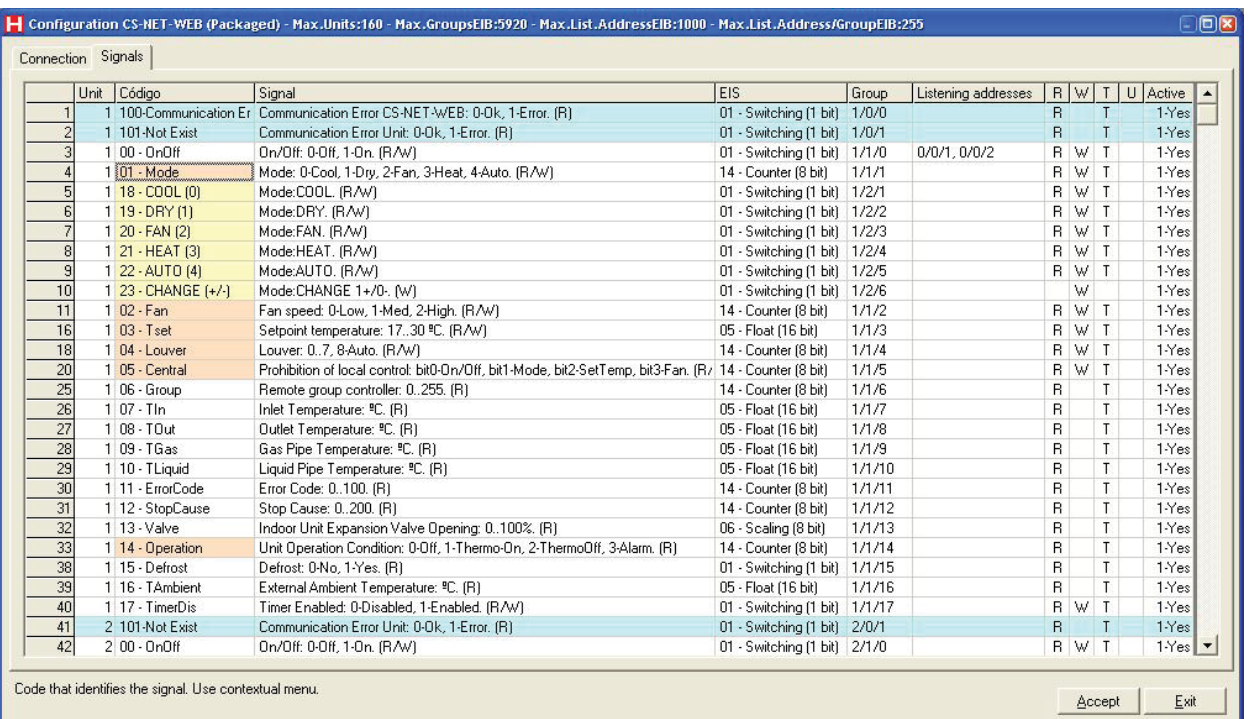

Auf der folgenden Tabelle sind alle Multibit-Signale verdeckt.

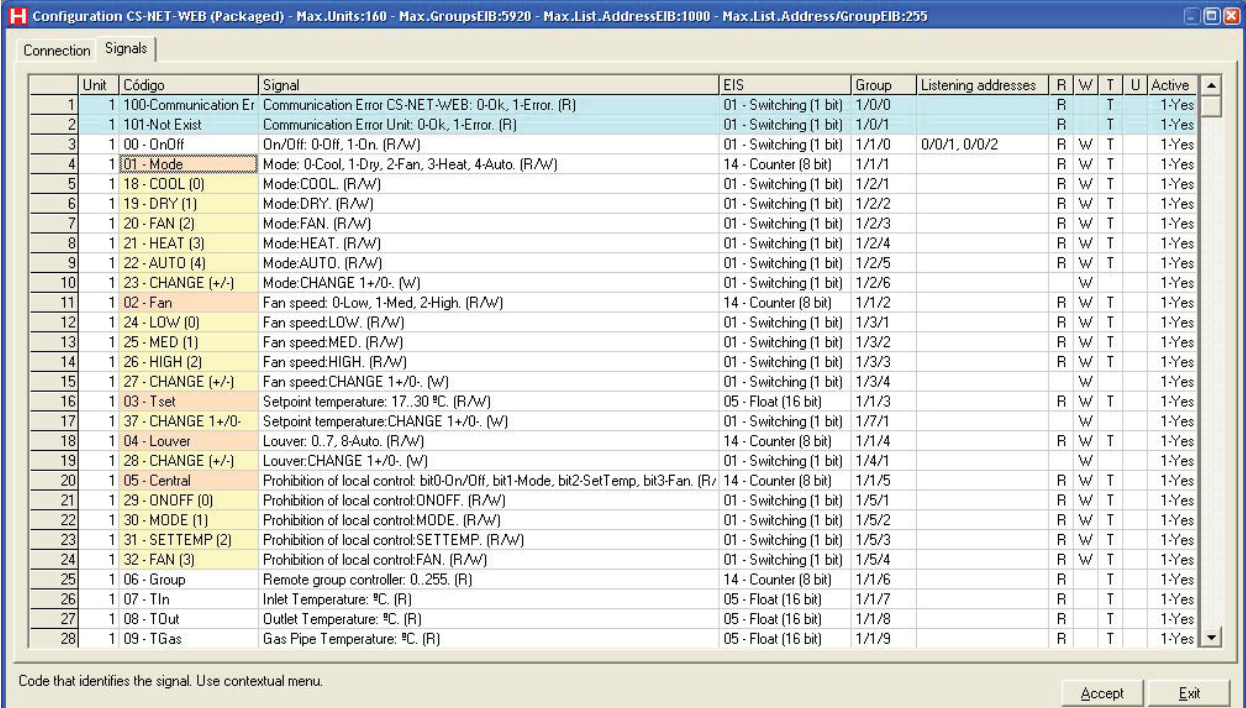

Standardmäßig werden alle Multibit-Signale verdeckt aufgeführt. Wenn Sie diese nicht verwenden. können Sie Alle *verdecken*, damit die Arbeit durch die Anzeige von nur wenigen Signalen beguemer ist.

Byte- und Multibit-Signale können gleichzeitig aktiviert werden. Die Bits werden gemäß ihrem Status aktualisiert. Nur eines der Multibit-Signale wird immer aktiviert sein, außer bei einem zentralen Signal, da in diesem Fall mehrere Bits gleichzeitig aktiviert werden können.

#### ◆ Zur Erinnerung

- Wenn T nicht aktiviert ist, werden Änderungen im externen System weder an KNX noch an die entsprechenden Links weitergeleitet.
- Wenn R nicht aktiviert ist, können die Signale über die Leseanfragen von KNX nicht gelesen werden.
- Wenn W nicht aktiviert ist, ist es unmöglich in das Signal einzugreifen, weder das externe System noch die dazugehörigen Gruppen.
- Wenn U aktiviert ist, wird beim Starten von KNX001 eine Leseanfrage an das KNX der Sendergruppe gemacht.
- Wenn U aktiviert ist, wird beim Starten von KNX001 eine Leseanfrage an das KNX der ersten mithörenden Adresse gemacht.
- Gruppen die nur als Glieder bestimmt sind, werden den EIS-Typ der ersten angeschlossenen Gruppe übernehmen.
- Die Gruppen zum Datenlesen von KNX werden aufgrund von Leseanfragen zwischen anderen KNX-Geräten als Schreiber der Gruppen gehandelt (BCU1 Standardverhalten).
- Signale die als Lesen R markiert sind, müssen konfiguriert werden. Fest: T, Optional: R
- Signale die als Schreiben W markiert sind, müssen konfiguriert werden. Fest: W, Optional: U oder U2
- Signale die als Lesen/Schreiben RW markiert sind, müssen konfiguriert werden: Fest:W-T, Optional:R,U oder U2
- Typen werden automatisch umgewandelt, z.B. wenn EIS5 bei der EIS1 Gruppe ankommt, wird ein EIS1=(EIS5<>0) gemacht, oder EIS5=EIS9 und EIS9=EIS5, EIS6=EIS5(0..255), etc.
- Mithörende Adressen die zu verschiedenen Gruppen gehören sollten in allen Gruppen denselben EIS-Typ beibehalten, sonst könnten unerwünschte Umwandlungen erfolgen.
- Ein Schreiben von KNX wird über die Gruppenadresse und mithörende Adressen an das externe System weitergeleitet.
- Ein Schreiben vom externen System WIRD NICHT über die mithörenden Adressen an KNX geleitet, aber AKTUALISIERT den Status der lokalen Sendergruppen, die als mithörende Adressen genutzt werden.
- Wenn eine Sendergruppe in Verbindung mit anderen lokalen Sendergruppen als mithörende Adresse genutzt wird, aktualisiert ein Schreiben des externen Systems zwar diese Gruppen aber nicht ihre mithörenden Adressen.
- Wenn dieses Verhalten aktiviert ist, wird bei einem Reset vom KNX-Bus das Aktualisieren der U oder U2 markierten Gruppen erzwungen.

#### $\blacklozenge$  Einschränkungen

- P/I/S, P/S Gruppennummern sind erlaubt, oder direkt die codierte Gruppen-Nr..
- Wiederholte Sendergruppen sind nicht möglich (Gruppenspalte).
- Gruppe 0 ist nicht möglich, dies wird für Signale ohne Sendergruppen genutzt.
- Wenn R-W-T-U nicht aktiviert sind, sind auch keine Signale möglich.
- Leere Gruppen sind nicht erlaubt, wenn W aktiviert ist und mithörende Adressen hat.
- Im selben Feld von mithörenden Adressen können Gruppen nicht wiederholt werden.
- Eine Sendergruppe kann nicht zu den mithörenden Adressen gehören (Zirkelbezug).
- Wenn W nicht aktiviert ist, sind mithörende Adressen nicht gestattet, anderenfalls werden die mithörenden Adressen nicht funktionieren.

#### ◆ Vorläufige Angaben

- Die Eigenschaften von Multibits können nur durch das Schreiben von 1 ausgeführt werden. Die 0 bleibt in der Sendergruppe, aber hat keine Funktion, außer für das zentrale Signal, das Bits ermöglicht aktiviert oder deaktiviert zu sein.
- Multibit-Eigenschaft des Typus ÄNDERN 1+/0- ermöglicht das Ändern des Status eines Signals mit nur einem Bit. Durch das Schreiben von 1 wird der Byte-Wert um ein Gerät erhöht. Durch das Schreiben von 0 wird der Byte-Wert um ein Gerät gesenkt. Bei Erreichen der maximalen oder minimalen Signalwertgrenze wird der Wert des anderen Endes angepasst, z.B beim Betriebssignal geht es von 4 bis 0 durch Erhöhen um 1 und von 0 bis 4 durch Senken um 1. Beim Sollwersignal geschieht dies jedoch nicht, beim Erreich der Ober- oder Untergrenze wird der Wert ohne Veränderung beibehalten.

# ◆ Dateien

KNX001 speichert die Konfiguration für jedes Projekt in den folgenden Dateien:

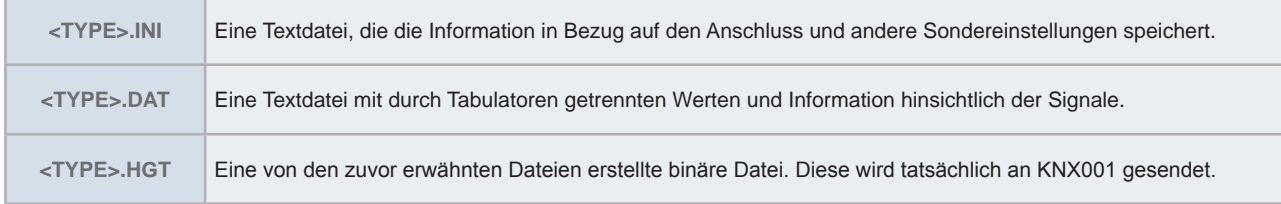

Diese Dateien müssen nach abgeschlossener Installtion für zukünftige Änderungen gesichert werden. Man kann die KNX001 Konfiguration nicht erhalten, nur das Heraufladen ist erlaubt, das Herunterladen nicht.

In der Datei <TYPE>. INI befinden sich die folgenden Einstellungsvariablen:

 $[<$ TYPE $>$ ]

TmConnectCSNET\_s=10, Auszeit für die Verbindung mit CSNET WEB / CSNET Manager (Sekunden)

TmResponseCSNET s=2, Auszeit für die Antwort von CSNET WEB / CSNET Manager (Sekunden)

 $[EIB]$ 

tS\_ChekEIB=60, Rate der EIB elektronischen Überwachung (Sekunden)

tMS\_WaitUpdate=2000, Auszeit für die Antwort der Leseanfrage (Millisekunden)

tMS\_WaitInConect=6000, Auszeit im Verbindungsstatus (Millisekunden)

# **HINWEIS**

*Verändern Sie diese Variablen nicht, wenn Sie nicht über ihre Funktionsweise informiert sind. Eine fehlerhafte Einstellung kann dazu führen, dass KNX001 nicht betriebsfähig oder dies nur fehlerhaft ist.*